# **壁挂式 IC 卡控制器**

# **型号:SJT-CIC-V2.0**

**沈阳市蓝光自 动 化技术有限公司**

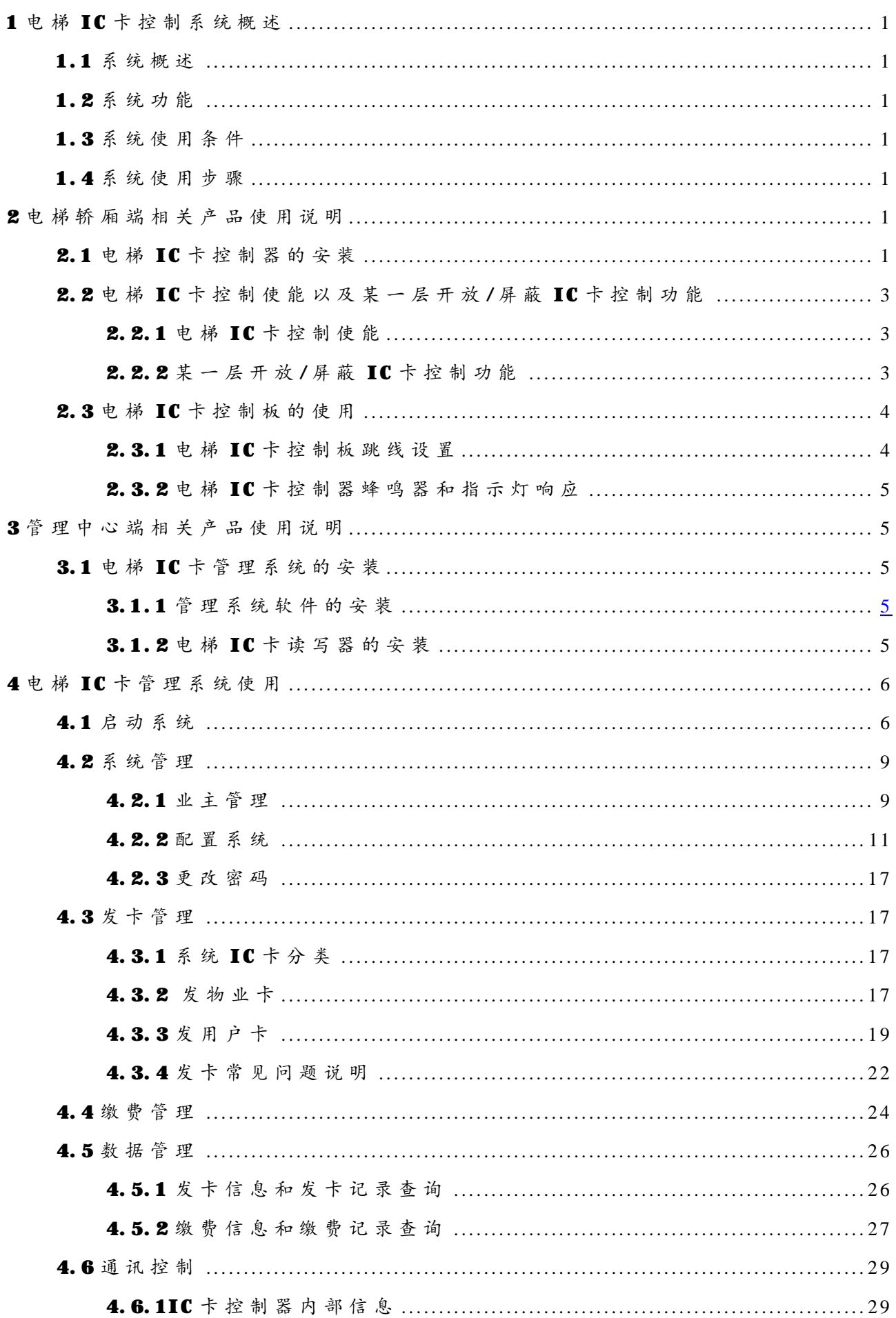

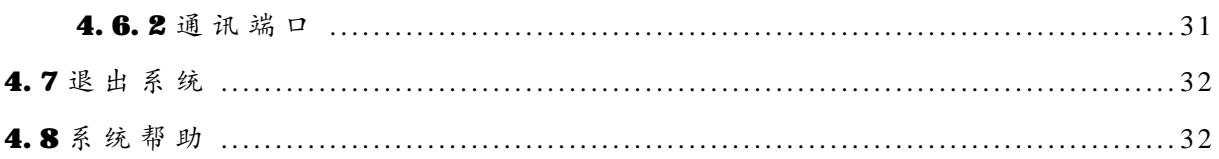

#### **1 电 梯 I C 卡 控 制 系 统概述**

#### **1 . 1 系 统 概 述**

电 梯 I C 卡 控 制 系 统 包 括 用 户 端 和 管理中心 两 部 分 。用 户 端 为 安 装 在 轿 厢 操 纵 盘 内 的 电 梯 IC 卡 控 制 器 , 管 理 中 心 为 电 梯 IC 卡 读 卡 器 和 管 理 系 统 软 件 。 电 梯 在 自动运行且 IC 卡控制使能情况下,开放 IC 卡控制功能。系统通常应用在住宅小 区, 通过 IC 卡内的乘梯权限对内指令进行控制。

#### **1 . 2 系 统 功 能**

- 乘 梯 权 限 控 制 :任意 配 置 用 户 乘 梯 权限。
- 时 间 或 次 数 控 制 :具有 使 用 时间或 使 用 次 数 权 限 控 制 。
- 任 意 层 站 I C 卡 功 能 控 制 : 任 意 配 置某一层 站 是 否 使 能 I C 卡 控 制 功 能 。
- 挂 失 /屏 蔽 : 挂 失 或 屏 蔽 指 定 I C 卡 。
- 取 消 挂 失 /屏 蔽 : 恢 复 指 定 的 挂 失 或 屏 蔽 I C 卡 。
- 数 据 管 理 : 发 卡信息 和 发 卡 记 录 查 询 ; 缴 费 信 息 和 缴 费 记录查询 。
- 控 制 数 据管理 : 读 取 I C 卡 控 制板内 挂 失 和 屏 蔽 卡 信 息 , I C 卡 刷 卡信息 , 校 正 时 间等。

#### **1 . 3 系 统 使用条件**

同 时 满 足 以 下 条 件 电 梯 开 放 【€ 卡 控 制 功 能 :

- 电 梯 处 于 无 故 障 自 动 运 行 状 态 。
- 操 纵 盘 I C 卡 控 制 使 能 输 入 有效。

# **1 . 4 系 统 使用步骤**

- 1. 轿厢端电梯 IC 卡控制器的安装与调试
- 2. 电梯 IC 卡 控 制 使 能 以 及 某 一 层 开 放 / 屏 蔽 IC 卡 控 制 功 能
- 3. 电梯 IC 卡管理系统的安装
- 4. 配置 IC 卡管理系统
- 5. 发物业卡和配置轿厢端电梯 IC卡控制器标识
- 6 . 发 用 户 卡 与 缴 费管理
- 7 . 数 据 查 询 与 管 理

#### **2 电 梯 轿 厢端相 关 产 品使用说明**

#### **2 . 1 电 梯 I C 卡 控 制 器的安装**

1. 接线端子定义

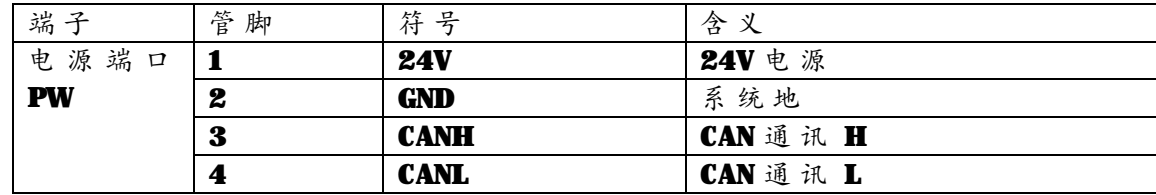

 $2.$  安装示意图

实 物 与 安 装 如 下图所 示 。 安 装 时 天 线板应 紧 贴 刷 卡 区 。

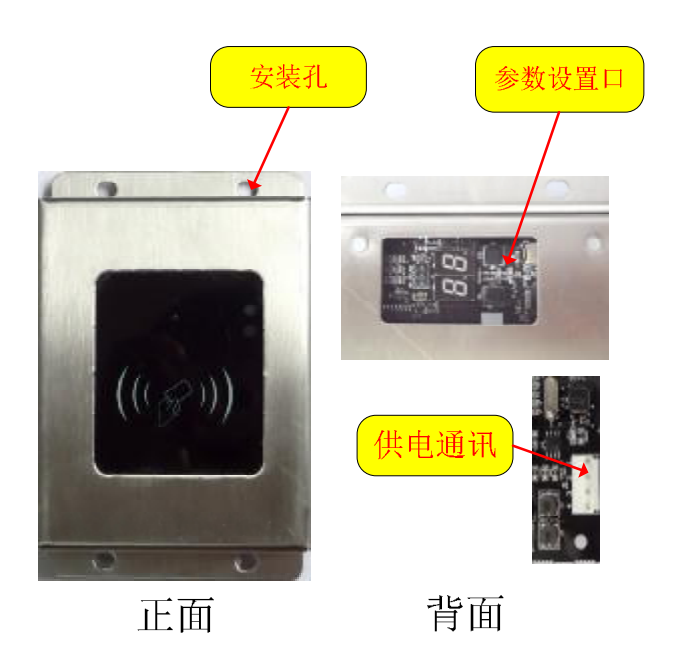

3. 尺 寸 图

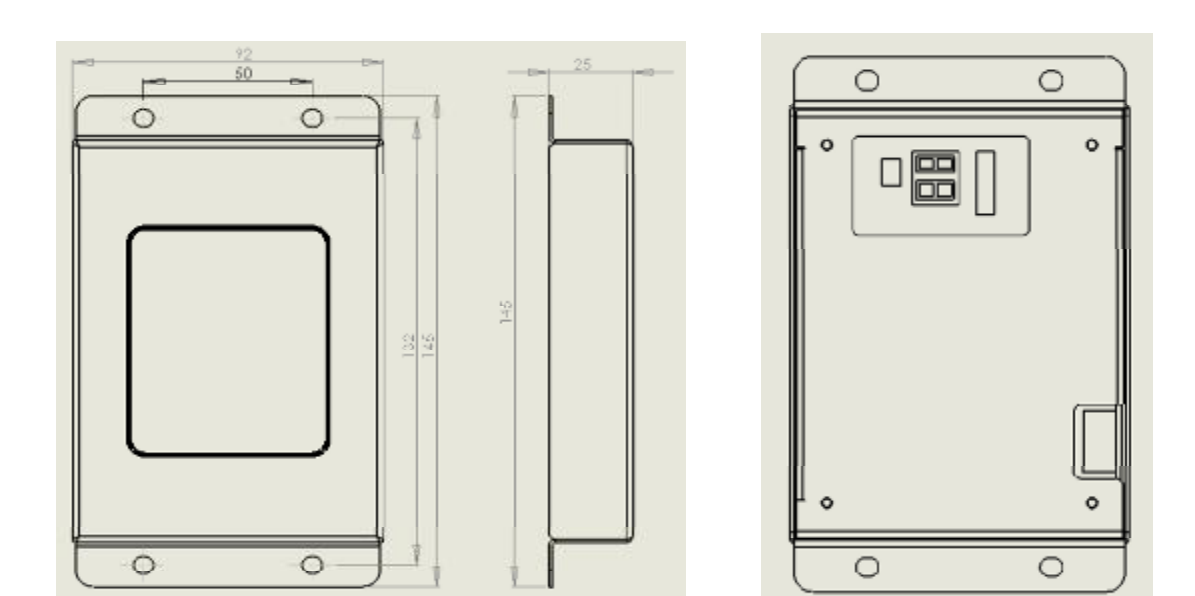

# **2 . 2 电 梯 I C 卡 控 制 使能以及 某 一 层 开 放 /屏 蔽 I C 卡 控 制 功 能**

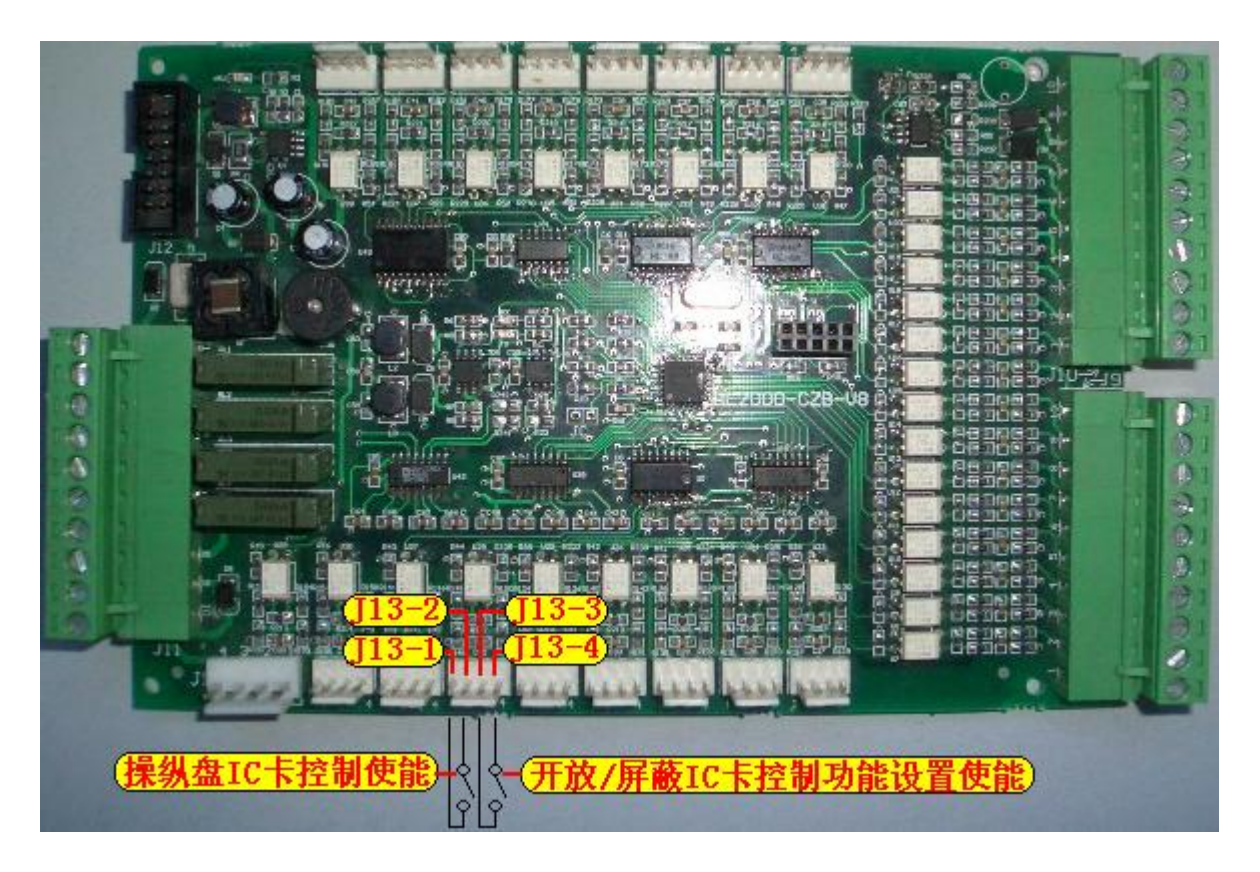

利 用 操 纵 盘 控 制 板 的 输 入 端 子 J13的 两 个 输 入 端 口 作 为 电 梯 IC卡 控 制 的 使 能 输 入 和 某 一 层 站 开 放 / 屏 蔽 【C 卡 控 制 功 能 设 置 的 使 能 输 入 。

实 际 应 用 时 建议把 该 两 个 输 入 端 连 接 到 操 纵 盘 的 空 闲 开 关 上 。

#### **2 . 2 . 1 电 梯 I C 卡 控 制使能**

电梯处于无故障自动运行状态时,操纵盘【C卡控制使能输入有效,电梯开放 I C 卡 控 制 功 能 。

操 纵 盘 【C 卡 控 制 使 能 输 入 为 J13-1 和 J13-2 端 子, J13-1 和 J13-2 端 子 短 路 I C 卡 控 制 使 能 有效, J 1 3-1 和 J 1 3 - 2 端 子 断 路 I C 卡 控 制 使 能 无 效 。

#### **2 . 2 . 2 某 一 层开放 /屏 蔽 I C 卡 控 制 功 能**

某一层开放/屏蔽 IC 卡 控 制 功 能 的 使 能 端 子 是 J13-3 和 J13-4, 在 电 梯 处 于 无故障自动运行且操纵盘 IC卡控制使能输入有效时, J13-3和 J13-4短路,进入 某一层开放/屏蔽 IC 卡控制功能设置状态。在此状态下操纵盘按钮显示设置值, 如果某层操纵盘按钮亮,表示该层开放 IC 卡控制功能;如果某层操纵盘按钮灭, 表示该层屏蔽 IC卡 控制功能,即该层不受用户刷卡限制。按操纵盘按钮进行开放 /屏蔽切换, 缺省状态下为所有层站开放 IC 卡控制功能。断开 J13-3和 J13-4操 纵 盘 保 存 设 置 , 并 恢 复 到 正 常 运 行 状态。

注意:缺省状态下为所有层站开放 IC 卡控制功能,如果希望基站层不受用户 刷卡限制,必须在使用前进行设置。

# **2 . 3 电 梯 I C 卡 控 制 板的使用**

# **2 . 3 . 1 电 梯 I C 卡 控 制板跳线 设 置**

电梯 IC 卡 控 制 板 有 三 个 跳 线 JC3、JC1、JC2, 跳 线 设 置 及 相 关 操 作 说 明 如 下 :

1 .出 厂 检 测

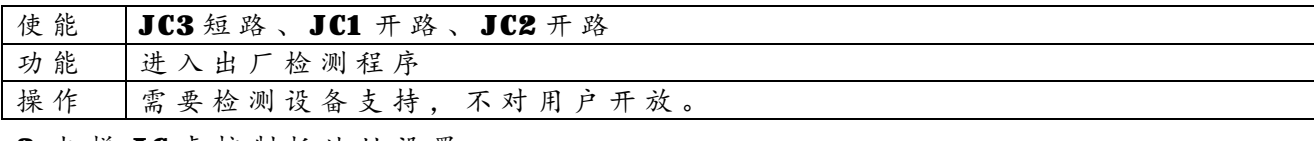

2. 电梯 IC 卡 控 制 板 地 址 设 置

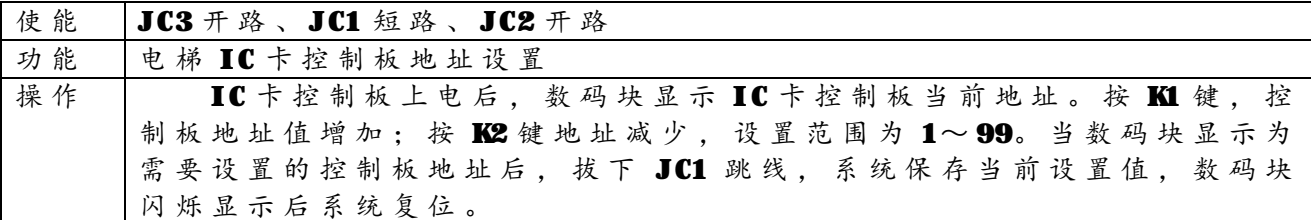

3. 电梯 IC 卡 控 制 板 时 钟 设 置

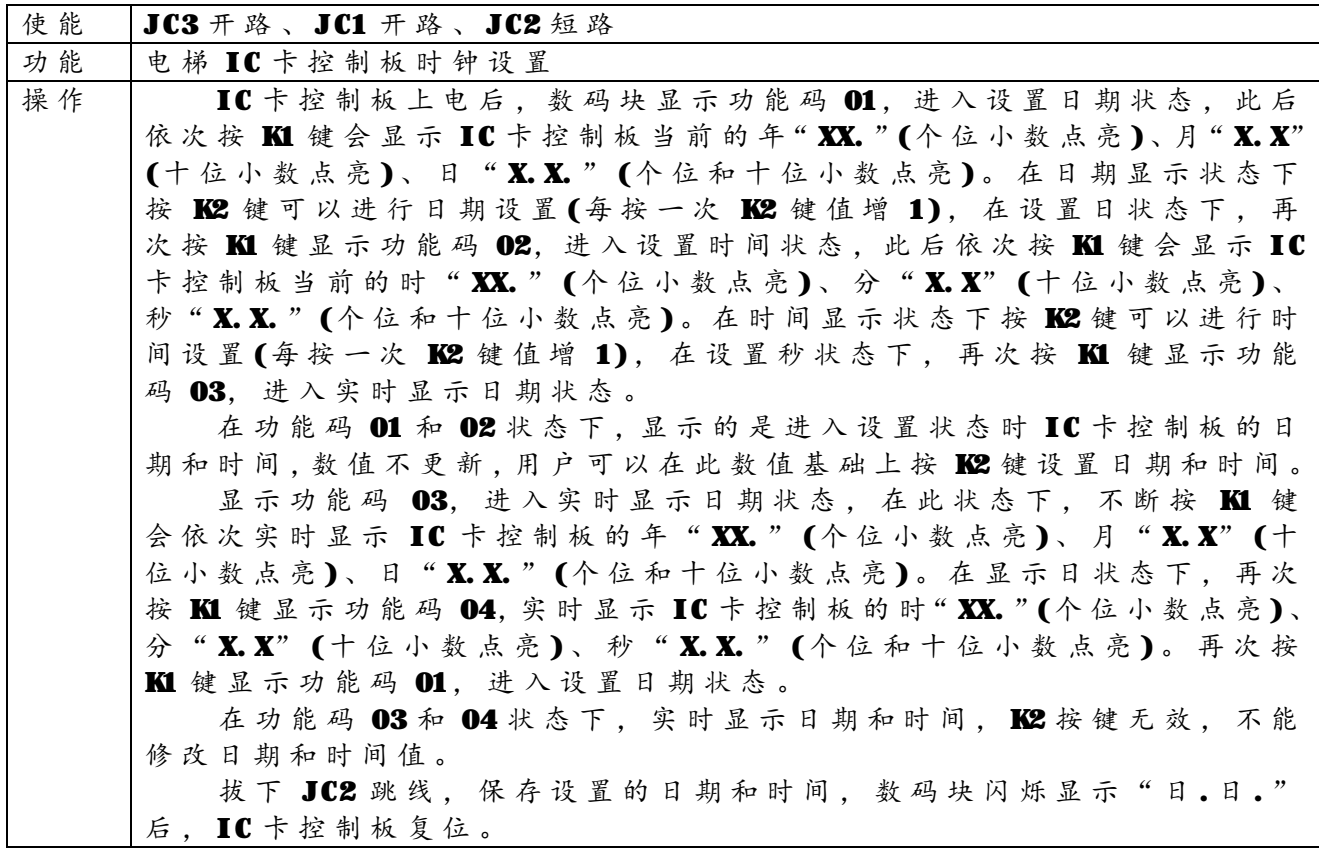

4. 和电梯 IC 卡管理系统软件通讯

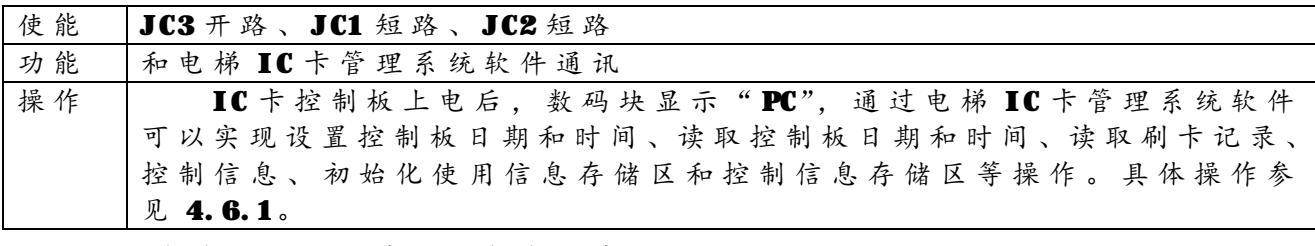

5 .初 始 化 控 制 板使用 信 息 区 和 控 制 信 息 区

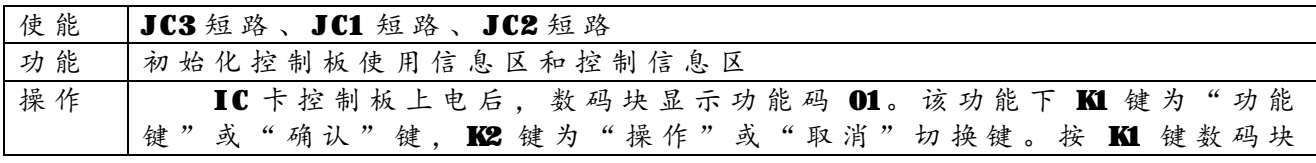

*沈阳蓝光自动化技术有限公司* 4

*电梯 IC 卡控制系统使用说明* 

循环显示功能码 01→02→03→01,进入相应功能。显示 01 表示进入清控制 信息 和 使 用 信 息 状 态 ; 显 示 02 表 示 进 入 清 控 制 信 息 状 态 ; 显 示 03 表 示 进 入清使用信息状态。在功能码状态下按 K2 键,数码块循环显示 CO→CA→CO, 显示 CO 表示确认操作, 等待 KI 键确认; 显示 CA 表示取消操作, 等待 KI 键确认, 按 KI 键执行对应的操作后显示下一个功能码。

#### **2 . 3 . 2 电 梯 I C 卡 控 制板蜂鸣 器 和 指 示 灯 响 应**

电梯 IC 卡控制板工作时通过蜂鸣器、电梯 IC 卡控制板工作指示灯(WORK)、

错误指示灯(ERROR)和数码块(SMP、SM)来响应用户的刷卡操作和错误显示。

1 .正 常 刷 卡 响 应

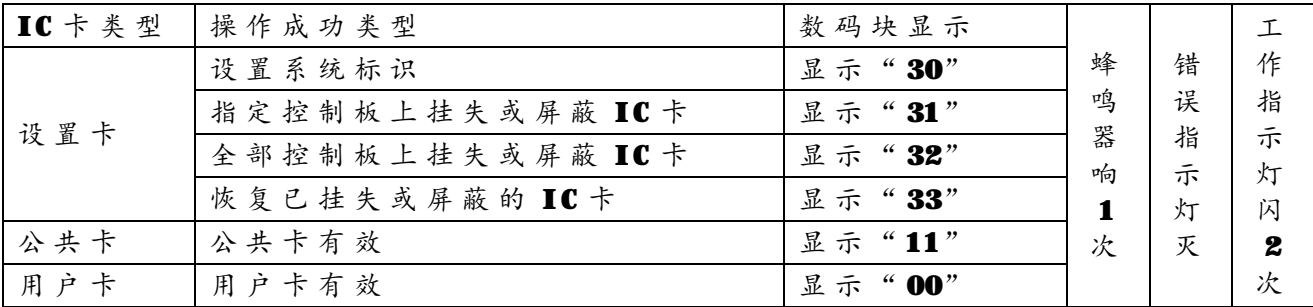

2. 错误刷卡响应

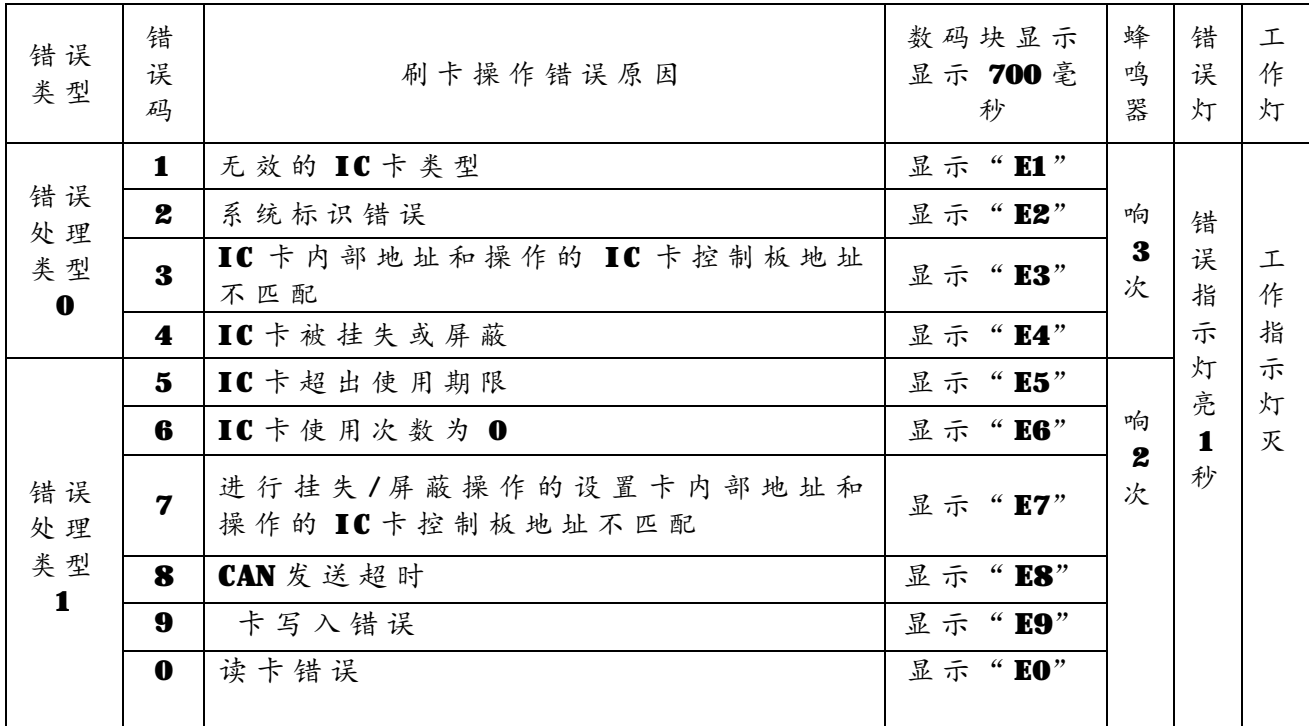

#### **3 管 理 中 心端相 关 产 品安装说明**

#### **3 . 1 电 梯 I C 卡 管 理 系统的安装**

1. 上 位 机 管 理 系 统 : 运 行 安 装 光 盘 中 电 梯 IC 卡 管 理 系 统 文 件 夹 下 setup. exe, 按 提 示 进 行 安 装 。

2.USB 虚 拟 串 口 驱 动 : 运 行 安 装 光 盘 中 USB 虚 拟 串 口 驱 动 文 件 夹 下 VCP\_V1. 3. 1\_Set up\_x64. exe ( 对 于 64 位 机 ) 或 者 VCP\_V1. 3. 1\_Set up. exe ( 对 于 32位机),按提示进行安装。

### **3 . 2 电 梯 I C 卡 发 卡 器的安装**

直接插到 PC机的 USB口即可。

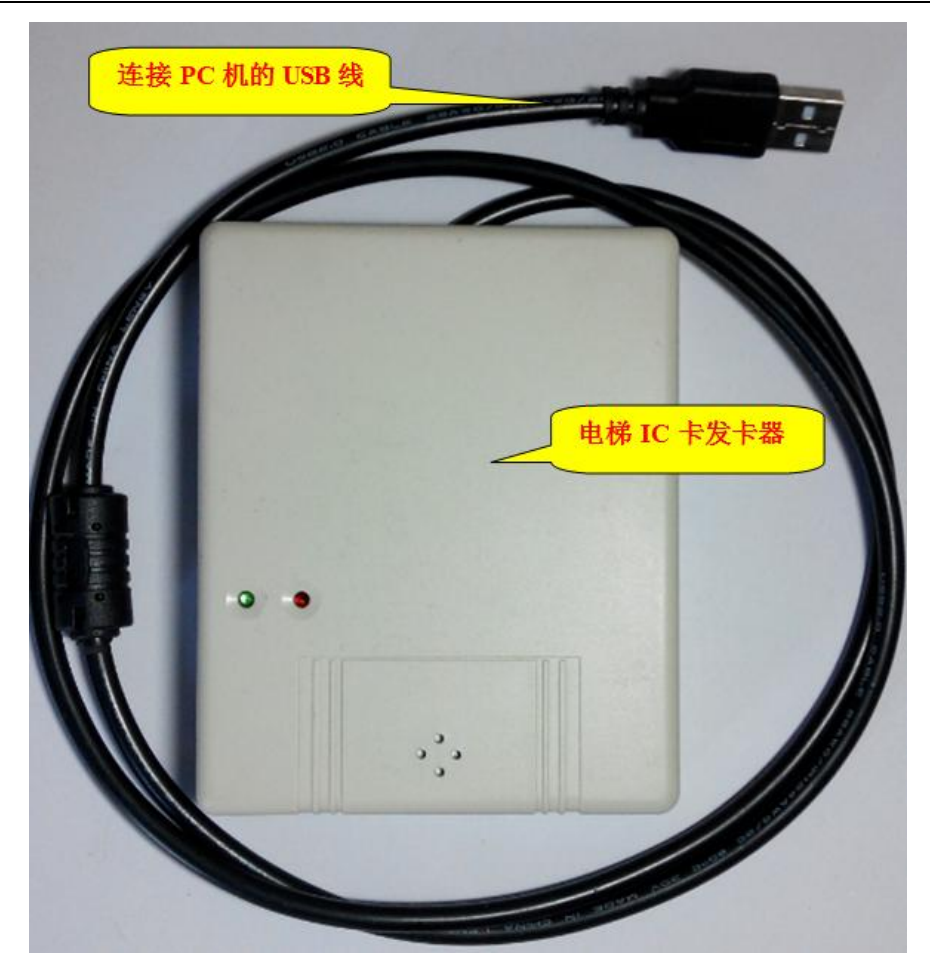

# **4 电 梯 I C 卡 管 理 系 统使用**

# **4 . 1 启 动 并进入 系 统**

Ø 运行开始→程序→电梯 IC卡管理系统→电梯 IC卡管理系统,显示登录界 面 。

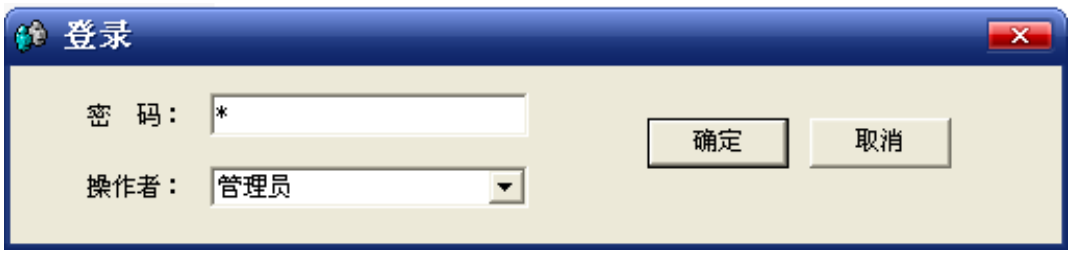

Ø 选择操作者后,输入正确的密码,按"确定"按钮进入主界面。

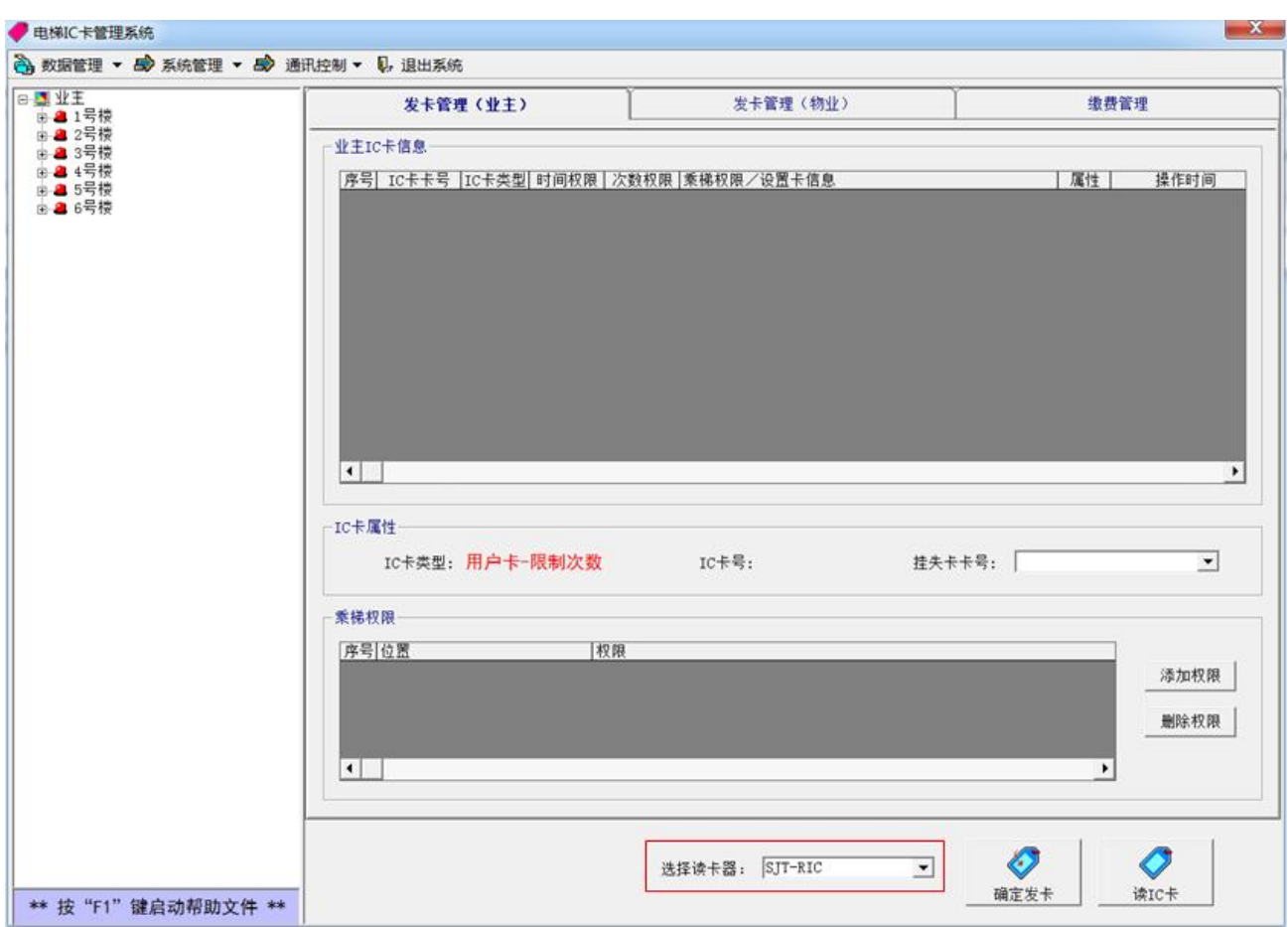

Ø 在 界 面 底 部 选 择 读 卡 器 一 栏 中 选 择 " S J T - RIC"。

 $\Omega$  选择串口号: 右键"我的电脑"→"设备管理器", 打开后找到 SJT-RIC 发卡器虚拟的串口号,如下图的虚拟串口号为 COM (每台电脑上虚拟出的 串口号会不一样)。然后在电梯 IC 卡管理系统主界面选择"通讯控制" →"通讯端口",在串行端口号一栏中填入刚刚查询的串口号,并按"确 定"按钮。

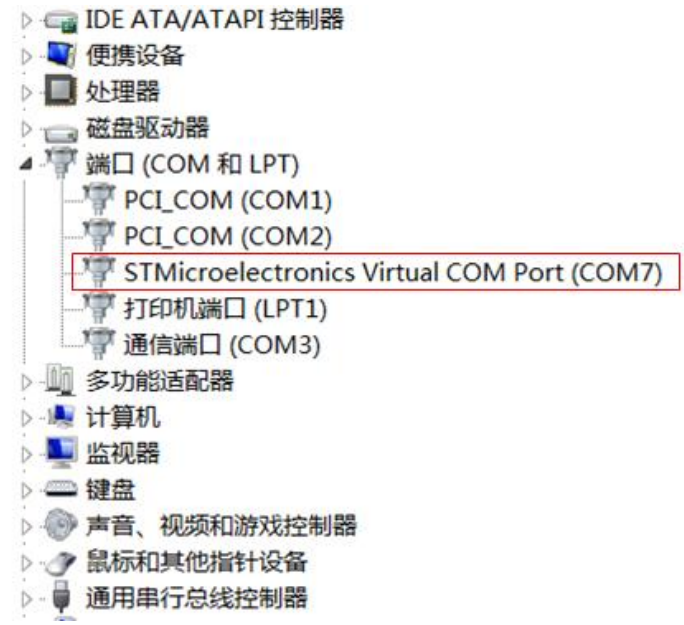

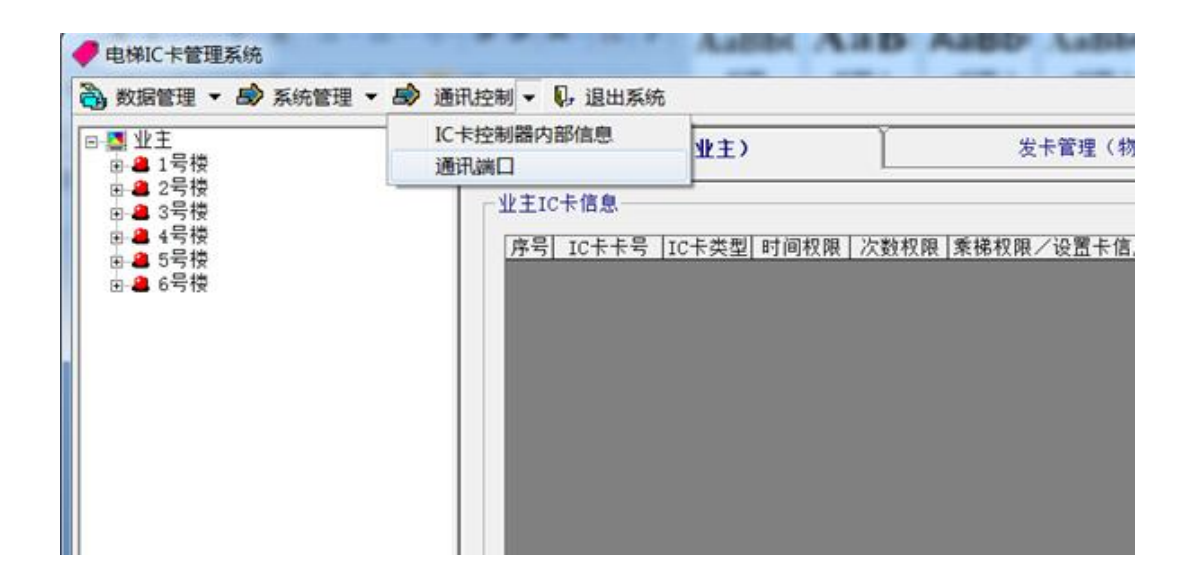

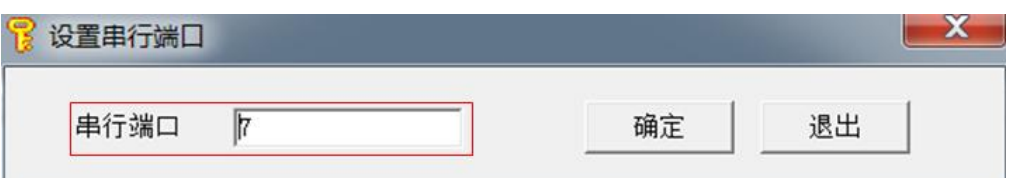

主界面包括功能按钮和常用操作界面。

1. 功能按钮

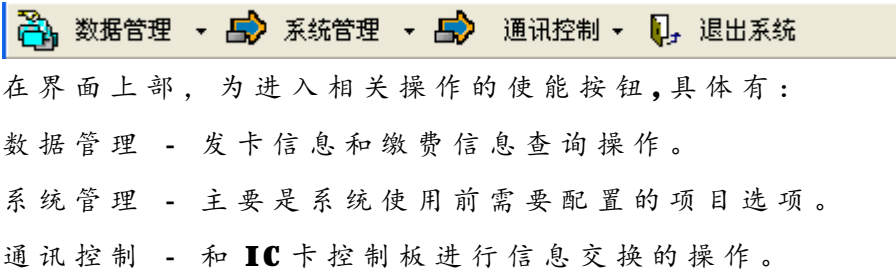

退出系统 - 退出电梯 【【卡管理系统

2 .常 用 操 作 界 面

在界面下部为常用操作选项,左面树状图为 IC卡用户列表,右面为操作区域, 包 括 :

发卡管理 (业主) - 业主发卡操作界面。 发卡管理 (物业) - 物业发卡操作界面。 缴 费 管 理 - 缴 费 管 理 界 面 。

#### **4 . 2 系 统 管 理**

对使用前需要配置的项目进行管理,包括业主管理、配置系统和更改密码。

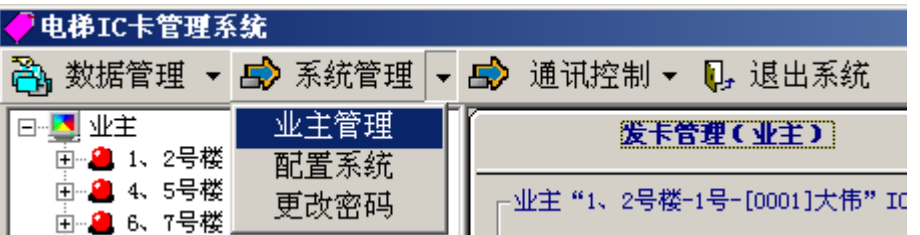

# **4 . 2 . 1 业 主 管 理**

选择"业主管理"进入业主管理功能。业主管理界面如下:在操作区进行查 询 、 编 辑 、 删 除 、 追 加 操 作 , 显 示 区 显 示 操 作 结 果 。

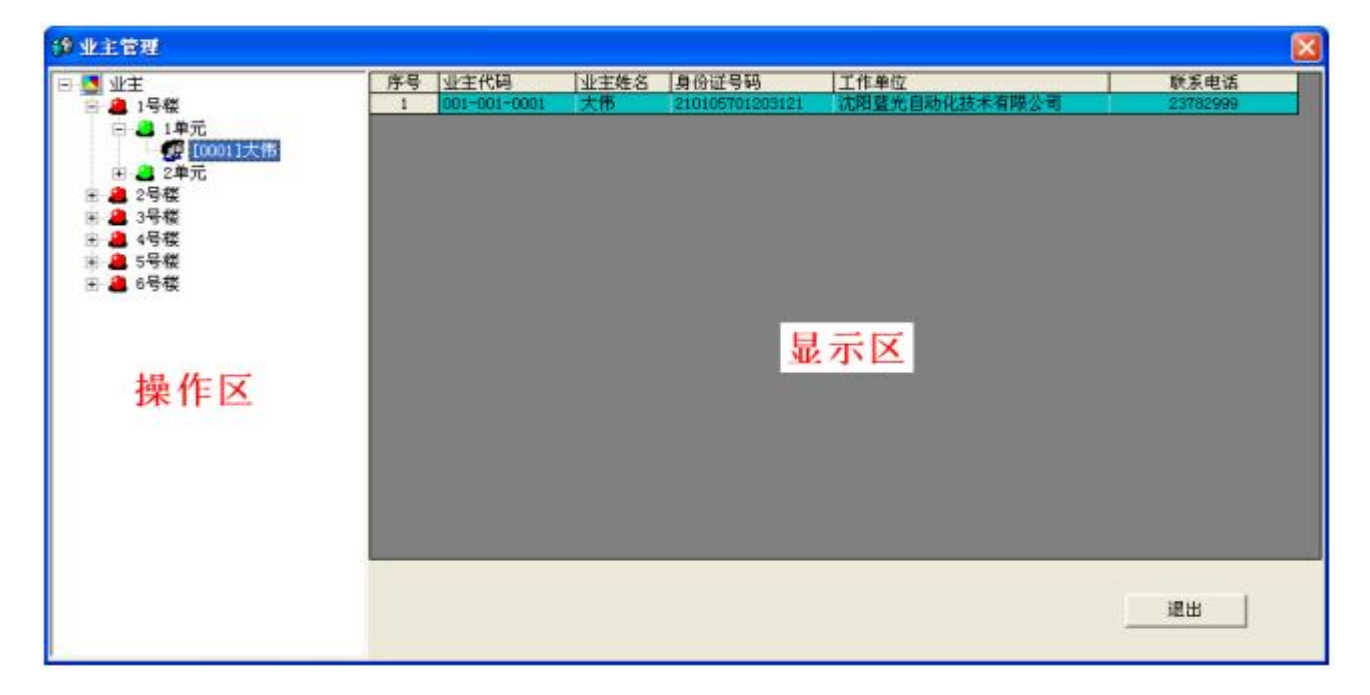

1 .查 询 操 作

操作区按楼、单元、业主的层次进行显示,鼠标左键单击操作区不同的位置, 显示相应的业主信息。

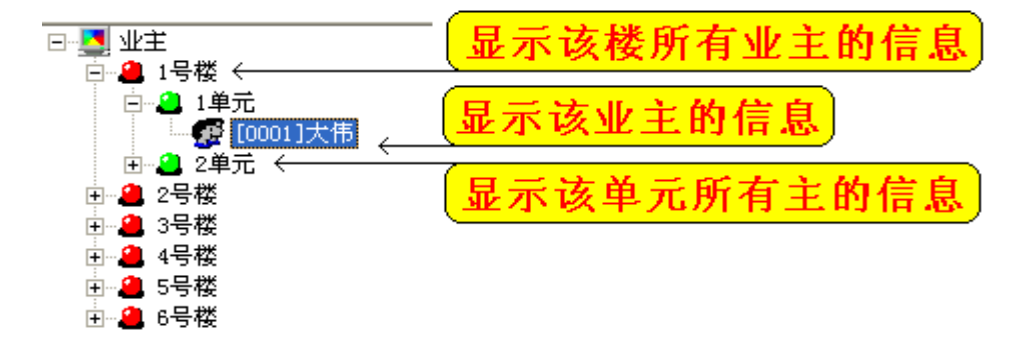

2. 编辑和删除操作

鼠标移动到需要编辑或删除的业主位置,单击鼠标右键,显示操作快捷菜单。

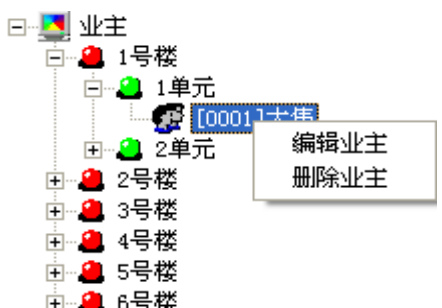

选择"删除业主"后,进行删除操作。

选择"编辑业主"后,显示编辑界面如下。

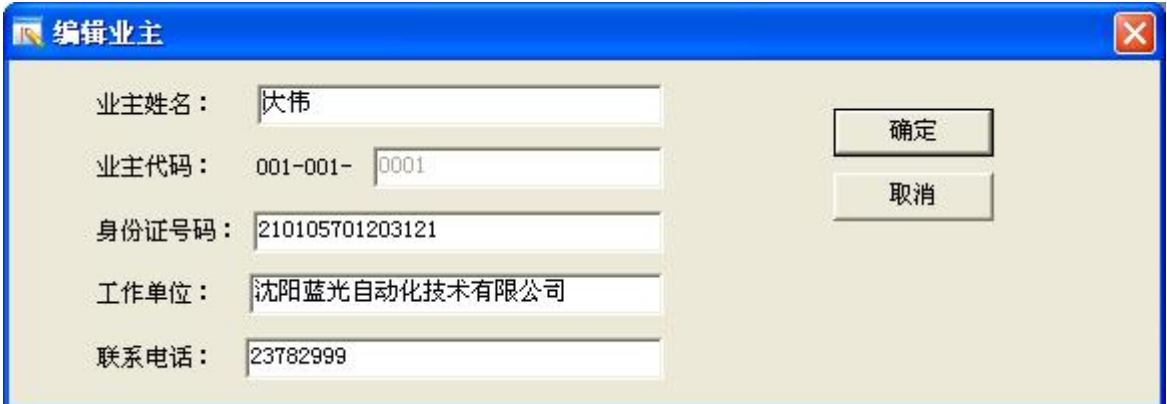

修改后,按"确定"按钮完成编辑操作,按"取消"按钮,取消编辑功能。 3 .追 加 操 作

鼠标移动到单元位置,单击鼠标右键,显示操作的快捷菜单。

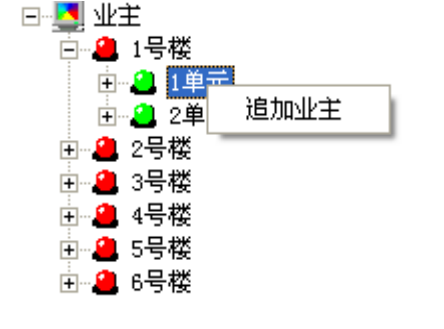

选择"追加业主"后,显示追加界面如下。

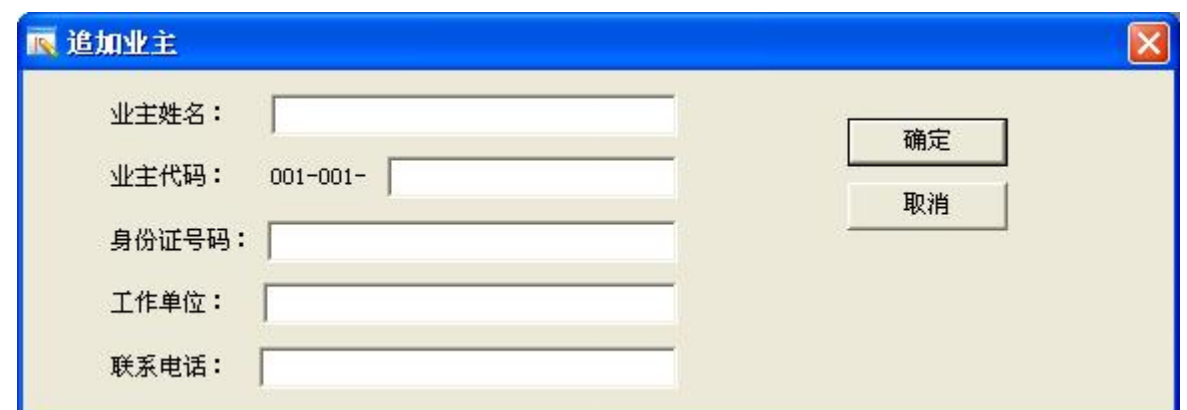

该界面中,业主姓名和业主代码为必输信息,且业主代码必须唯一,业主代 码格式为 XXX-XXX-XXXX,其中 XXX-XXX 为该业主所在楼和单元的标识码, 后面四 位建议输入业主所在楼层和房间号,如该业主住在5楼3号,则后四位输入0503。

输入完相关信息后,按"确定"按钮完成追加操作,按"取消"按钮,取消 追 加 功 能 。

#### **4 . 2 . 2 配 置 系 统**

选择"配置系统"后,显示登录界面。用户登录成功后,如果该用户为管理 员权限, 则进入配置系统功能。

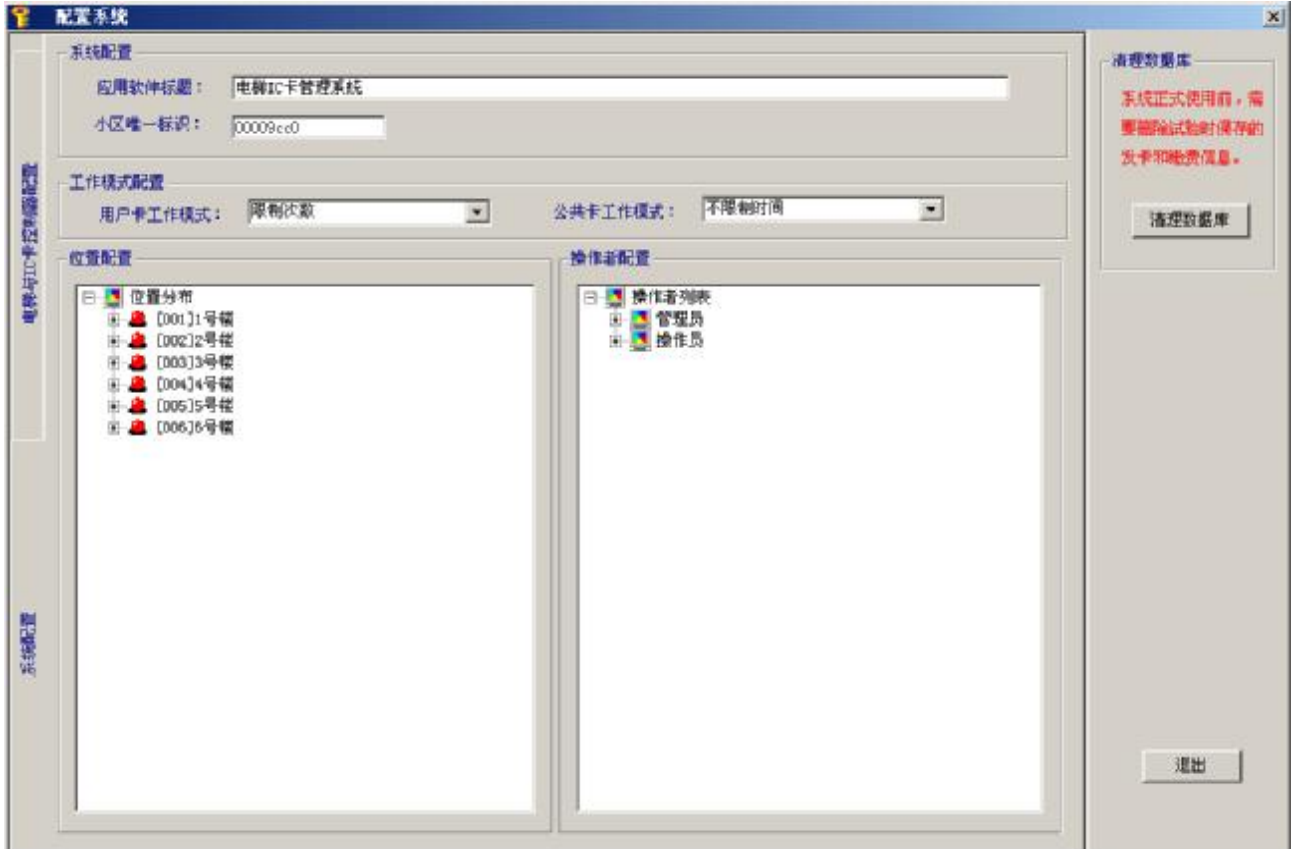

" 配 置 系 统 " 界 面 包 括 三 部 分 , 系 统配置 、 电 梯 与 I C 卡 控 制 器 配 置 和 清 理 数 据 库 。

1. 系统配置

系统配置包括系统配置、工作模式配置、位置配置和操作者配置。

a)系统配置和工作模式配置

操作界面如下:

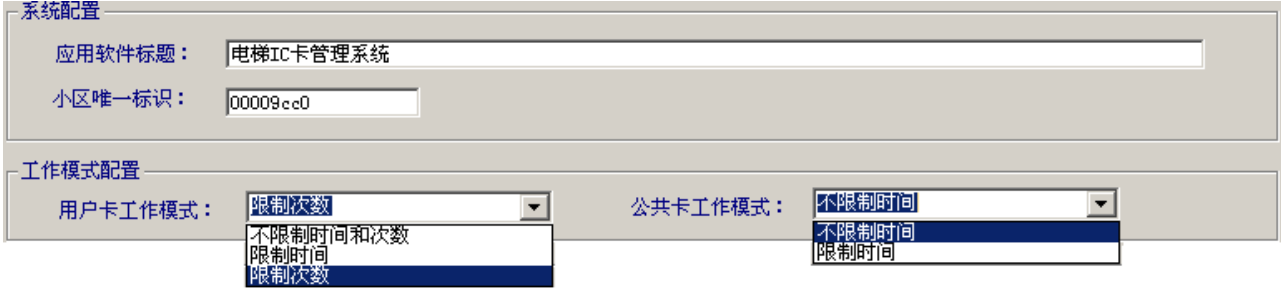

- v 应 用 软 件 标 题 软 件 标 题 栏 显 示 的 内 容 。
- V 小区唯一标识 小区的唯一标识码, 该标识码写在 IC 卡内部和电梯 IC 卡 控 制 板 中 , 作为识 别 本 小 区 I C 卡 的 唯 一 标 志 。 对 不 同小区或 不 同 区 域 的 I C 卡 控 制 系 统 应 选 择 不 同 的 标 识 , 并 且 进 行 发 卡 后 , 该标识 不 要 更 改 。
- v 用 户 卡 工 作 模 式 用 户 卡 是 指 业 主使用的 I C 卡 ,该 卡 可 以 选 择 限 制 时 间 、 限制次数或不限制时间和次数三种工作模式之一。
- v 公 共 卡 工 作 模 式 公 共 卡 为 物 业 人 员 使 用 的 I C 卡 , 系 统 内 所 有 电 梯的层 站对该卡是开放的。该卡可以选择限制时间或不限制时间工作模式之一。

**b**)位置配置

位置配置用来配置系统内的楼信息和楼内单元信息,并按楼、单元的层次进 行显示,操作界面如下:

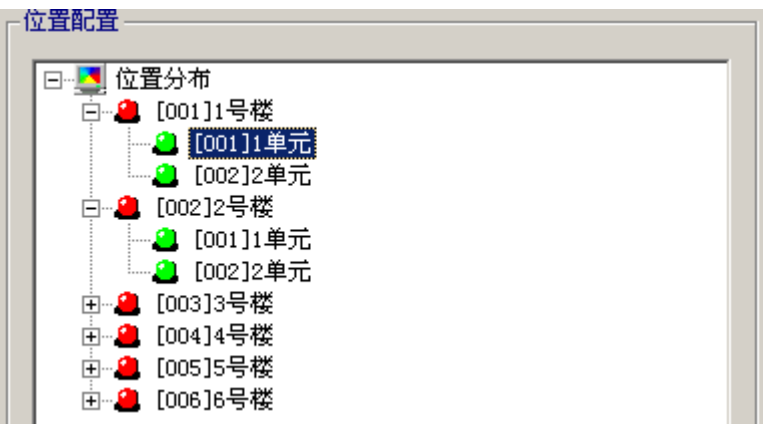

鼠标移动到楼或单元等位置,单击鼠标右键显示快捷菜单,通过快捷菜单选 择 编 辑 、 删 除 、 追 加 操 作 。

v 追 加 楼 – 鼠 标 移 动 到 位 置 分 布 , 单击鼠 标 右 键 显 示 追 加 楼快捷菜单 , 选 择 后 进 入 追 加 楼界面 。

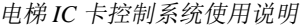

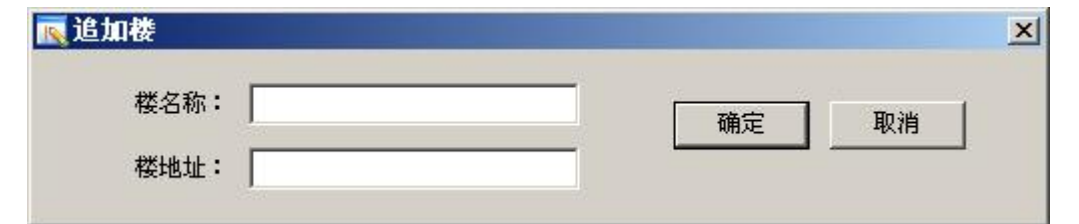

该界面中,楼名称和楼地址为必输信息,楼地址为三位数字且必须唯 一。建议楼地址输入为楼的序号,如3号楼,则地址选为003。输入完信 息后, 按"确定"按钮完成追加操作, 按"取消"按钮, 取消追加功能。 V 追加单元 - 鼠标移动到楼位置,单击鼠标右键显示快捷菜单,选择后"追 加单元"后进入追加单元界面。

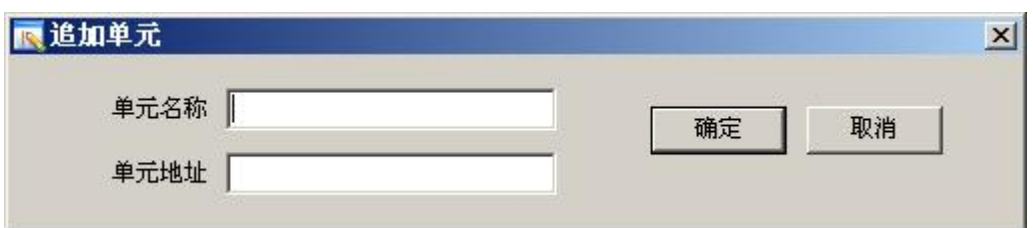

该界面中,单元名称和单元地址为必输信息,单元地址为三位数字且 同一楼内单元地址必须唯一。建议单元地址输入为单元的序号,如39单元, 则 地 址 选 为 003。输 入 完 信 息 后 , 按 " 确 定 " 按 钮 完 成 追 加 操 作 , 按 " 取 消"按钮,取消追加功能。

Ⅴ 重命名楼和删除楼 - 鼠标移动到楼位置,单击鼠标右键显示快捷菜单。

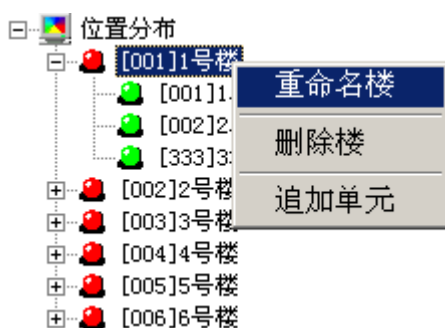

选择"重命名楼"后进入该功能界面。修改完楼名称后,按"确定" 按钮完成修改操作, 按"取消"按钮, 取消该功能。

选择"删除楼"后进行删除楼操作。

Ⅴ 重命名单元和删除单元 - 鼠标移动到单元位置,单击鼠标右键显示快捷 菜 单 。

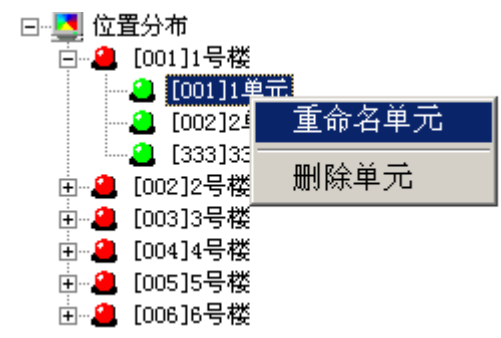

选择"重命名单元"后进入该功能界面。修改完单元名称后,按"确 定"按钮完成修改操作,按"取消"按钮,取消该功能。

选 择 " 删 除 单 元 " 后 进 行 删 除单元 操作。

c)操作者配置

操作者配置用来配置操作者信息。操作者分为管理员和操作员,管理员有配 置系统权限,操作界面如下:

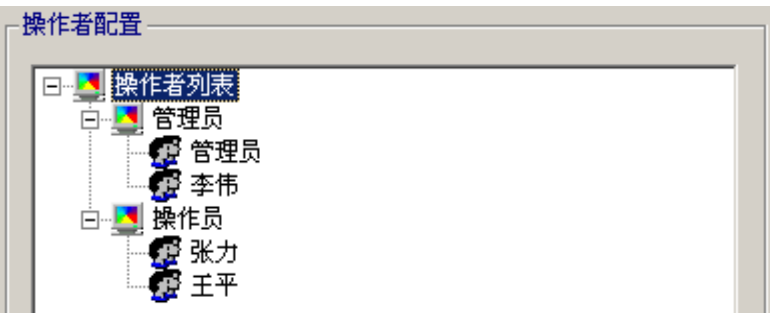

v 追 加 管 理 员 – 鼠 标 移 动 到 管 理 员 位 置 , 单击鼠 标 右 键 显 示 追 加 管 理 员 快 捷菜单, 选择后进入追加界面。

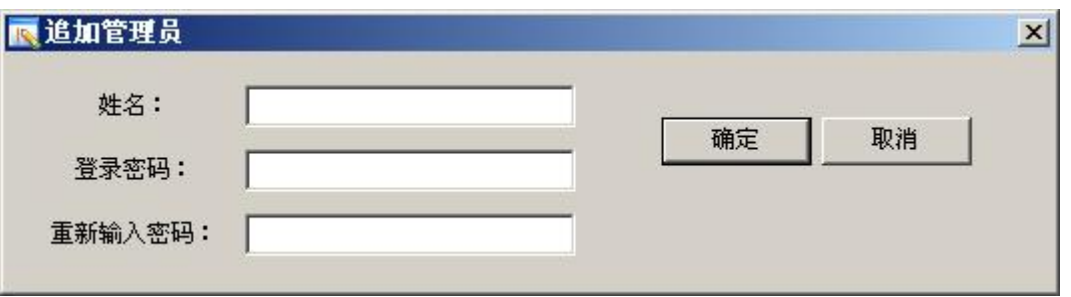

该界面中, 姓名必须唯一。输入完信息后, 按"确定"按钮完成追加 操作, 按"取消"按钮, 取消追加功能。

Ⅴ 追加操作员 - 鼠标移动到管理员位置, 单击鼠标右键显示追加操作员快 捷菜单, 选择后进入追加界面。

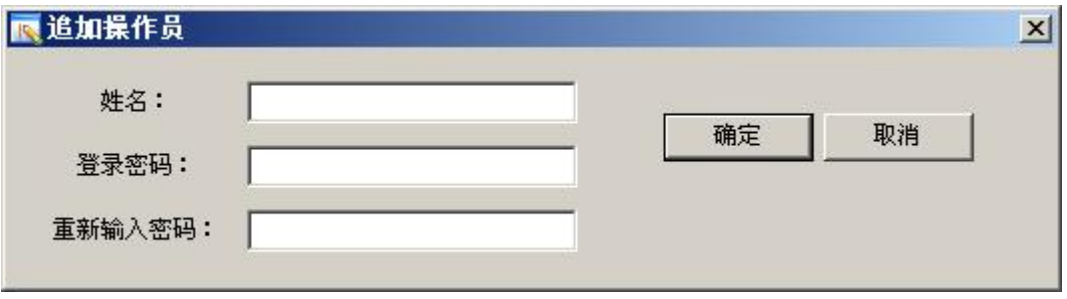

该界面中, 姓名必须唯一。输入完信息后, 按"确定"按钮完成追加 操作, 按"取消"按钮, 取消追加功能。

▼ 删除管理员和删除操作员 - 鼠标移动要删除的管理员或操作员位置, 单 击 鼠 标 右 键 显 示 删 除 快 捷 菜 单 , 选 择 后 进 行 删 除 操作。

2. 电梯与 IC 卡控制器配置

电梯与 IC 卡 控 制 器 配 置 用 来 配 置 系 统 电 梯 和 相 应 的 IC 卡 控 制 器 信 息, 操 作 界面如下:

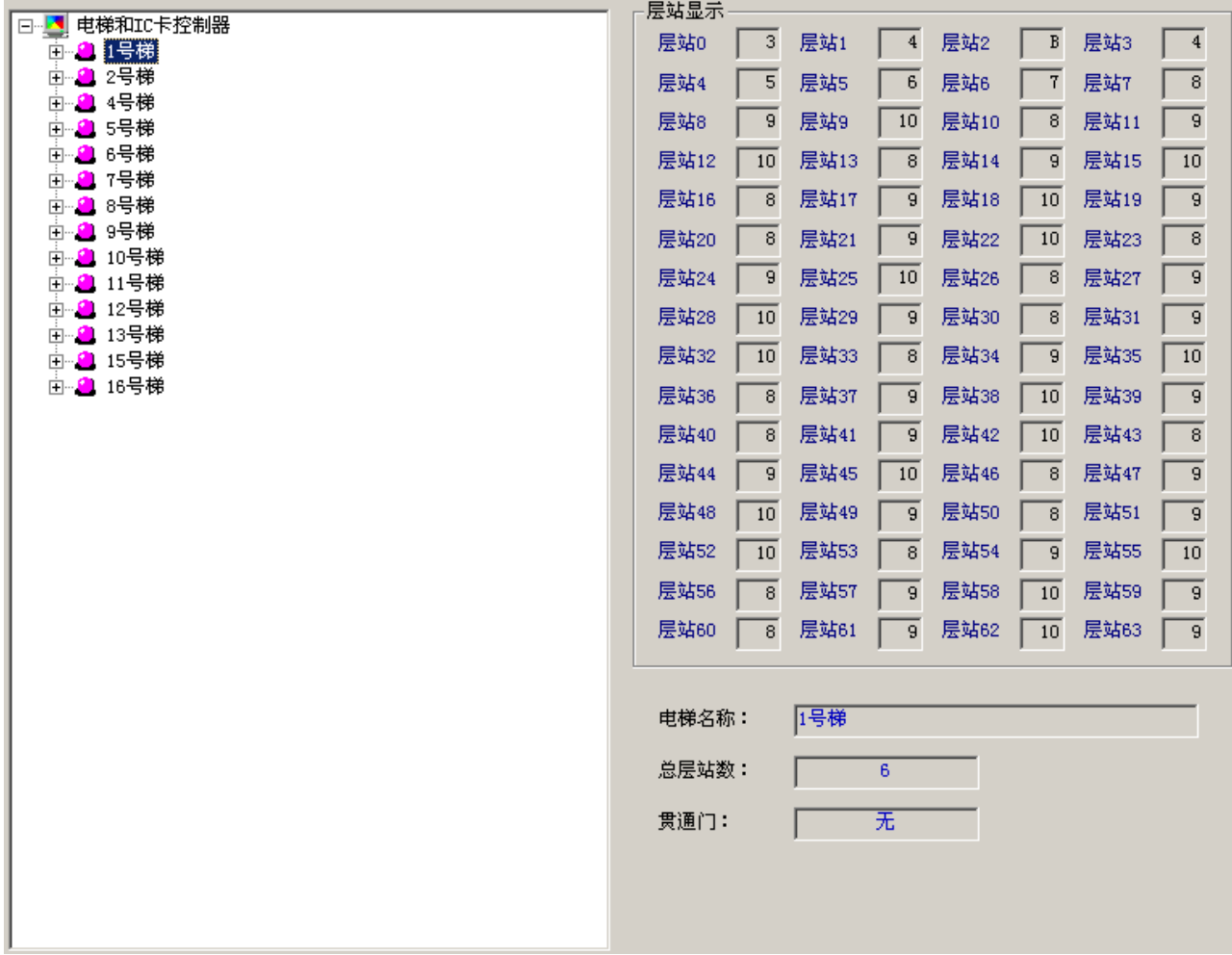

# a)追加电梯

鼠标移动到电梯和 【【卡控制器位置,单击鼠标右键显示追加电梯快捷菜单, 选择后进入追加电梯界面。

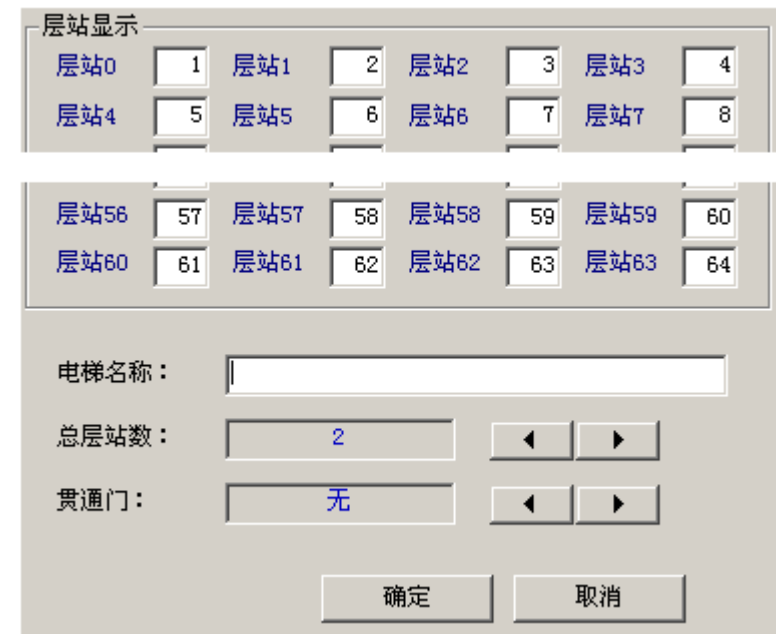

输 入 每 层 站 显 示 的 字 符 、 电 梯 名 称 , 选择总 层 站 数 和 是 否 有 贯 通 门 。 然 后 按 "确定"按钮完成追加操作,按"取消"按钮,取消追加功能。

b )更 改 电 梯 信 息 或 删 除 电 梯

鼠标移动到电梯位置,单击鼠标右键显示快捷菜单。

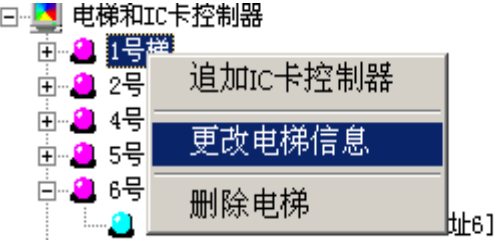

选择"更改电梯信息"后进入该功能界面。修改完后,按"确定"按钮完成 修改操作, 按"取消"按钮, 取消该功能。

选择"删除电梯"后进行删除电梯操作。

c)追加 IC 卡控制器

I C 卡 控 制 器 安 装 在 电 梯 轿 厢 操 纵 盘 内 , 每 台 电 梯 最 多 可 安 装 两 台 I C 卡 控 制 器,需要将 IC卡控制器配置到相应的电梯中。方法为鼠标移动到对应的电梯位置, 单击鼠标右键显示快捷菜单,选择"追加【C卡控制器"后进入追加界面。

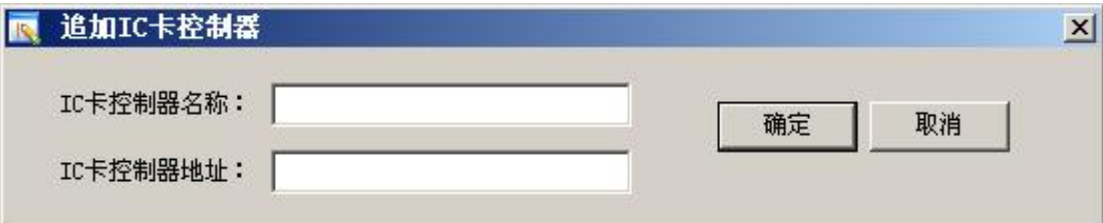

该界面中, IC卡控制器地址必须唯一, 输入范围为 1-99, 和 IC卡控制器所 设置的地址相同。输入完信息后,按"确定"按钮完成追加操作,按"取消"按 钮, 取消追加功能。

d) 删除 IC 卡 控 制 器

鼠 标 移 动 到 要 删 除 的 I C 卡 控 制 器 位 置 , 单 击 鼠 标 右 键 显 示 " 删 除 I C 卡控制 器"快捷菜单,选择后进行删除操作。

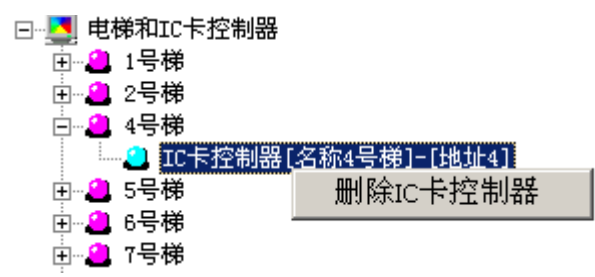

3. 清理数据库

系 统 使 用 前, 可 能 要 进 行 发 卡 等 操 作, 调 试 系 统 。 系 统 正 式 使 用 前 应 该 清 除 试验时保存的数据信息,此时鼠标单击"清理数据库"按钮,显示下面提示信息。

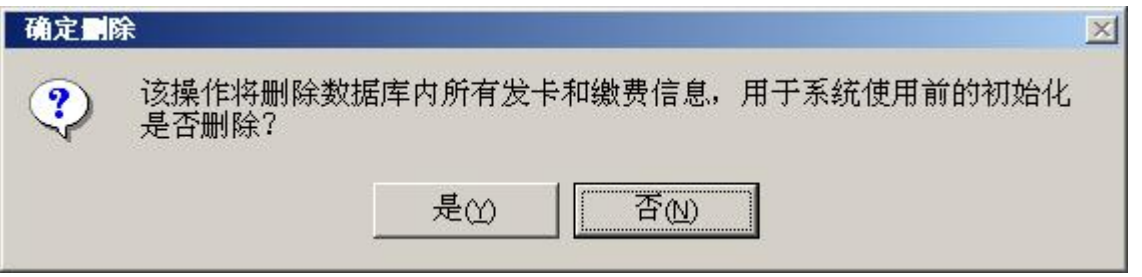

选择"是"对数据库进行清理,选择"否"取消本次操作。

#### **4 . 2 . 3 更 改 密 码**

选择"更改密码"后,显示界面如下。

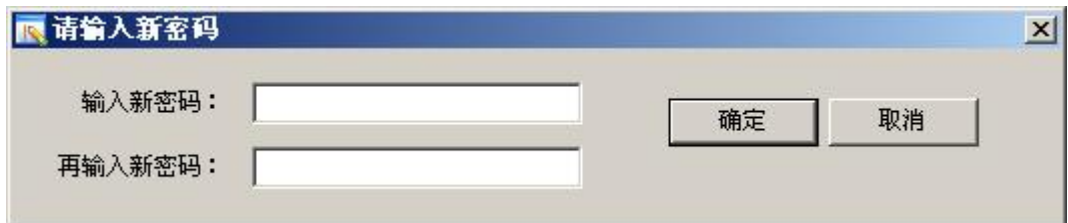

输入新密码后,按"确定"按钮完成更改操作,按"取消"按钮,取消本次 操 作 。

# **4 . 3 发 卡 管 理**

# **4 . 3 . 1 系 统 I C 卡 分 类**

I C 卡 分 为 设 置 卡 、 公 共 卡 和 用 户 卡 。

设置卡: 提供给物业管理部门使用, 用来配置系统标识; 挂失、屏蔽或恢复  $IC +$ .

公共卡: 提供给物业管理部门使用,可以到达所有电梯的可停靠耧层,可以 选 择 设 置 时 间 权限。

用 户 卡: 提供 给 业 主 使 用, 有 使 用 时 间 或 刷 卡 次 数 权 限 限 制, 可 以 配 置 限 乘 指 定 电 梯 到 达 指 定 层 站 。

#### **4 . 3 .2 发 物 业 卡**

选择发卡管理(物业)后,进入发物业卡操作界面,该界面进行发设置卡和 公 共 卡 的 操 作 。

# 1. 发 设 置 卡

界面左侧为树状结构图,显示物业部门的IC卡类型,包括设置卡和公共卡, 鼠标单击设置卡,显示设置卡界面:

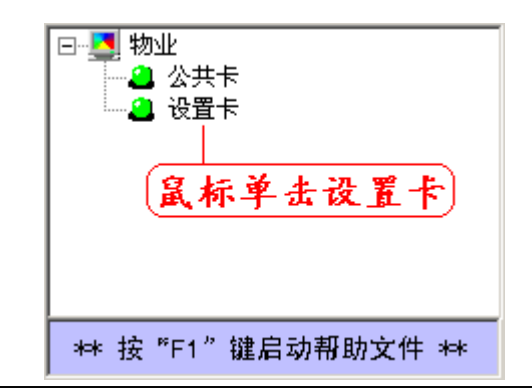

*沈阳蓝光自动化技术有限公司* 17

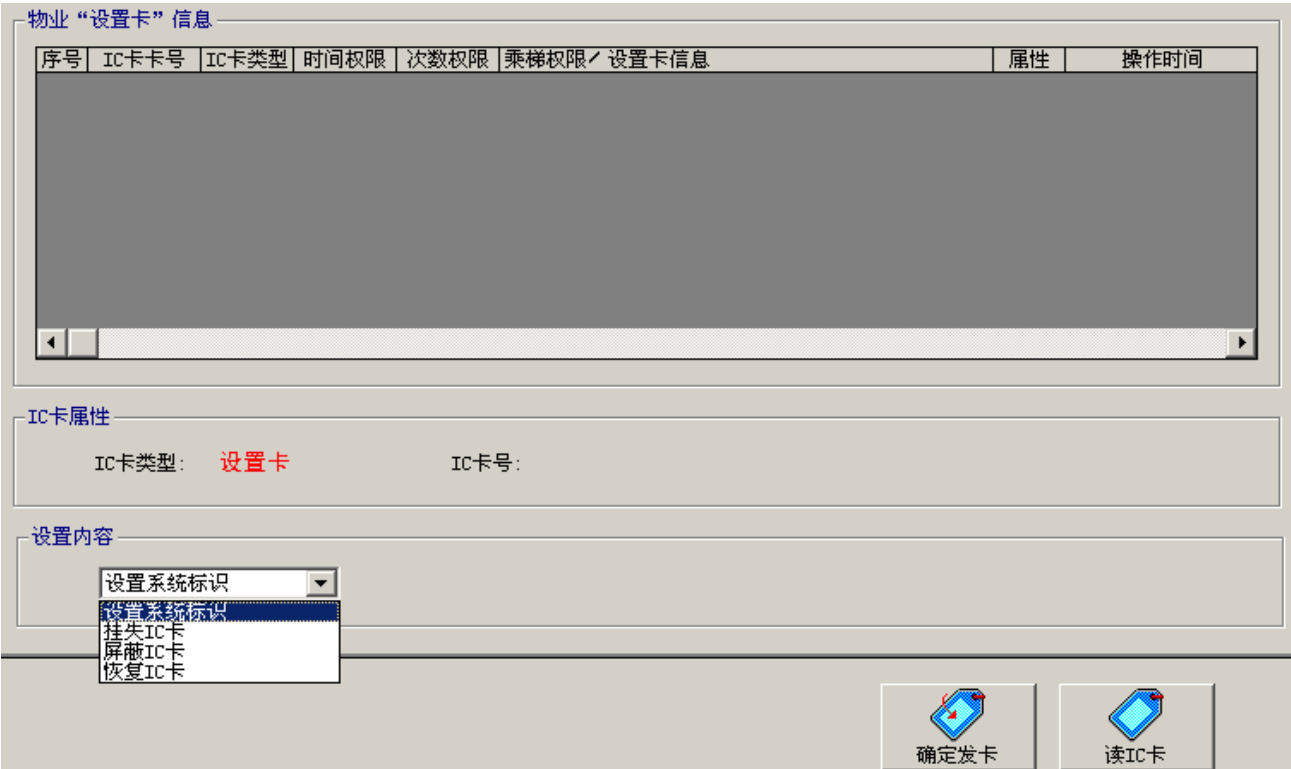

a)设置系统标识

在列表框中选择设置系统标识,将待发 IC卡放到读卡器感应区,按"确定发 卡"按钮,开始发卡操作。发卡结束后,可以通过"读IC卡"按钮启动读操作, 检 查 发 卡 是 否 正 确 。

 $\mathbf{b}$ ) 挂 失 、 屏 蔽 、 恢 复  $\mathbf{IC}$  卡

在列表框中选择挂失或屏蔽或恢复 IC卡,显示选择相关卡卡号的按钮。鼠标 单击选择卡号按钮,进入相应的卡号选择界面。

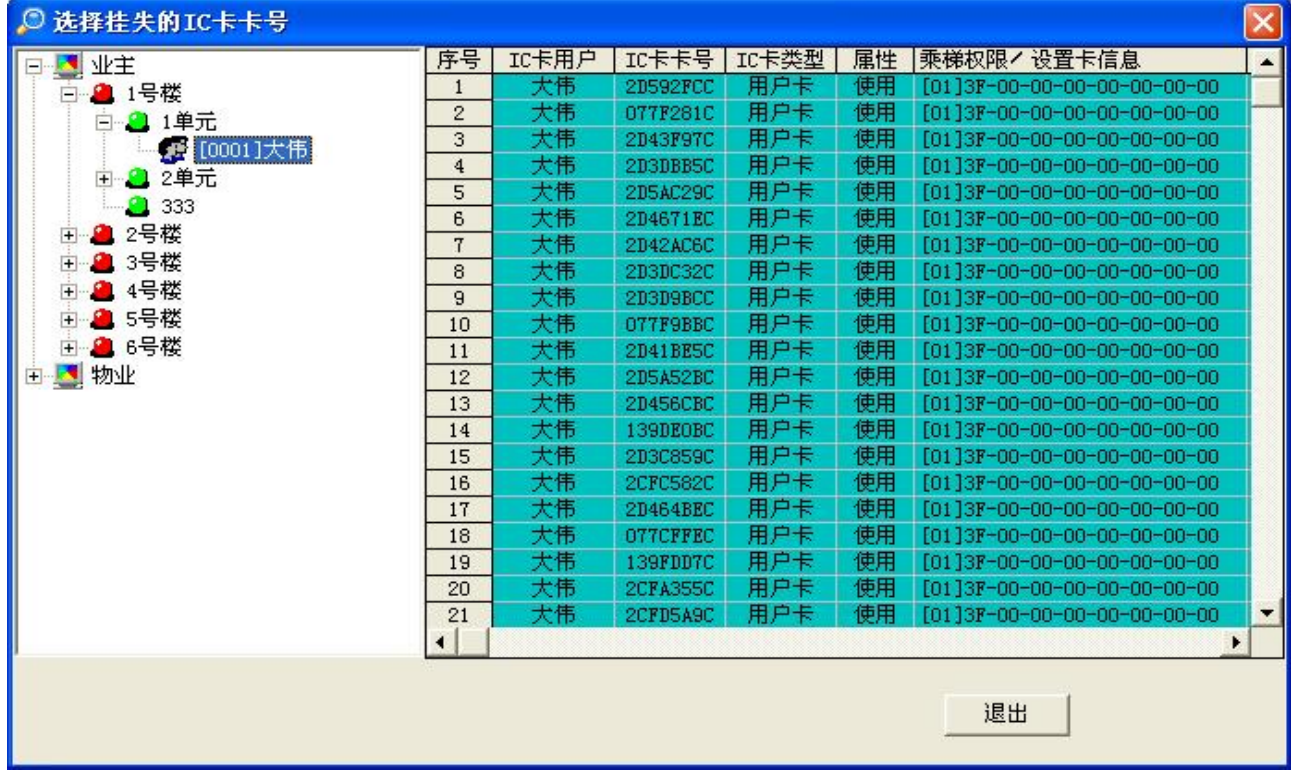

鼠标单击界面左侧的树状列表,选择用户,然后从右侧显示区找到需要操作 的 IC 卡卡号, 鼠标左键单击需要操作的 IC 卡卡号即可。  $c$ )确定发卡

设置系统标识或挂失、屏蔽、恢复 IC 卡后,将待发 IC 卡放到读卡器感应区, 按"确定发卡"按钮,开始发卡操作。发卡结束后,可以通过"读IC卡"按钮启 动读操作,检查发卡是否正确。

 $2.56 \times 10^{-4}$ 

鼠标单击界面左侧的公共卡,显示公共卡界面如下:

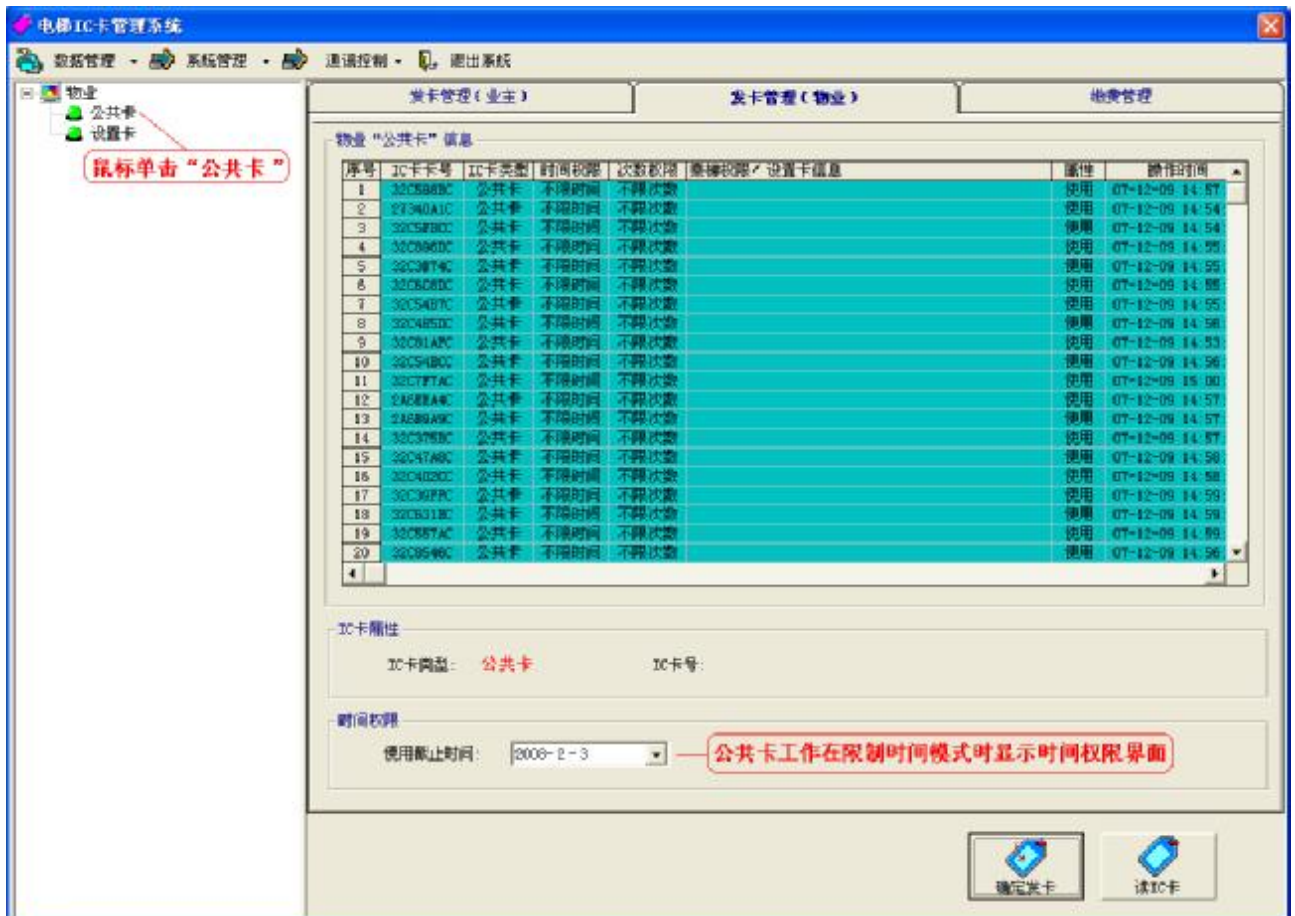

操 作 步 骤 :

a )如 果 公 共 卡 工 作在限 制 时 间 模 式 时 需 要 选 择 使 用 截 止 时间。

b)将待发 IC 卡放到读卡器感应区, 按"确定发卡"按钮, 开始发卡操作。

c)发卡结束后,可以通过"读IC卡"按钮启动读操作,检查发卡是否正确。

**4 . 3 . 3 发 用 户 卡**

选择发卡管理(业主)后,进入发用户卡操作界面,操作步骤如下:

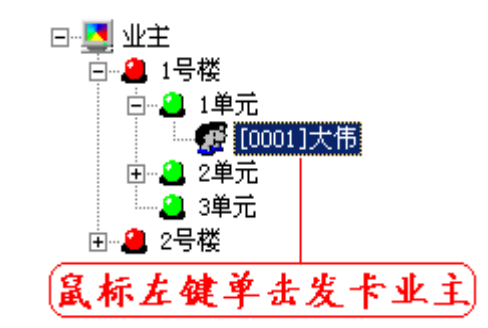

在界面左侧业主列表中找到需要发卡的用户, 鼠标左键单击发卡业主, 在界 面右侧显示该业主所有发过的 IC卡。

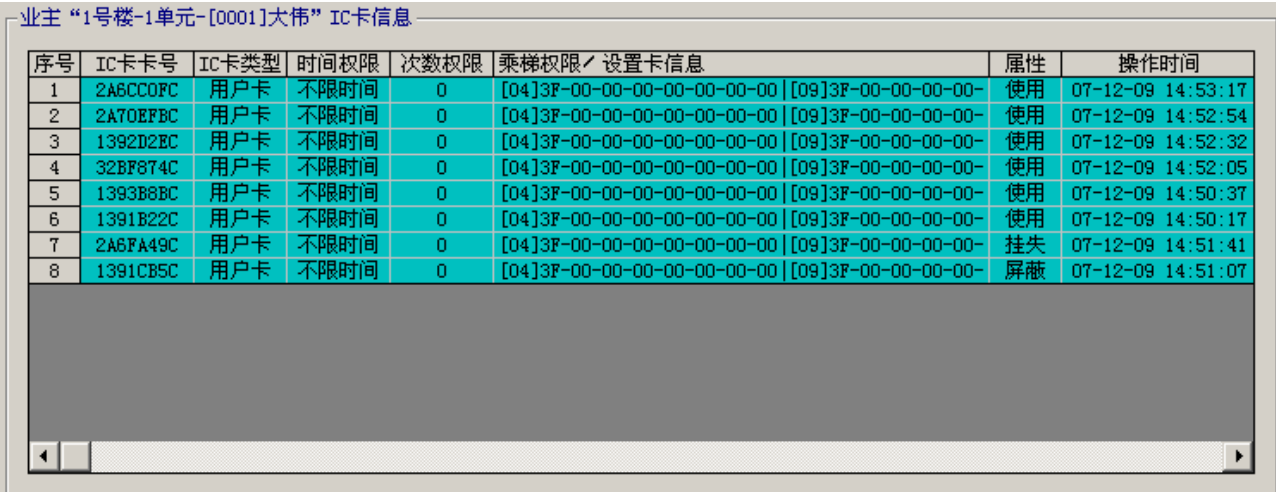

# 2. 配置乘梯权限

有两种方法配置乘梯权限,即通过业主 IC 卡列表选择其它 IC 卡权限或重新 配 置 权 限 。

a)通过业主 IC 卡列表选择其它 IC 卡权限

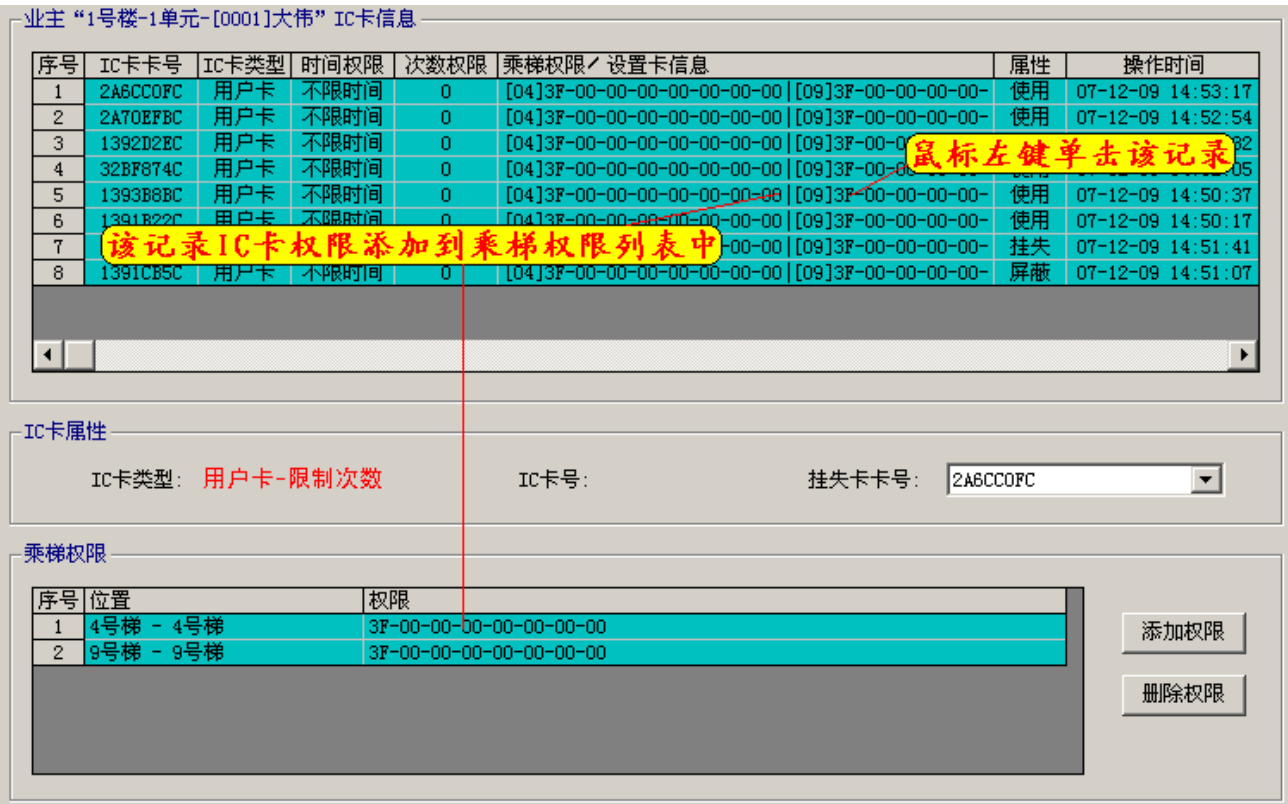

鼠标左键单击某一条记录,则该记录 【【卡权限添加到乘梯权限列表中,在此 基 础 上 可 以 继 续 添 加 或 删 除 权限。

b)通过"添加权限"按钮添加权限

鼠标左键单击"添加权限"按钮,显示添加权限界面。

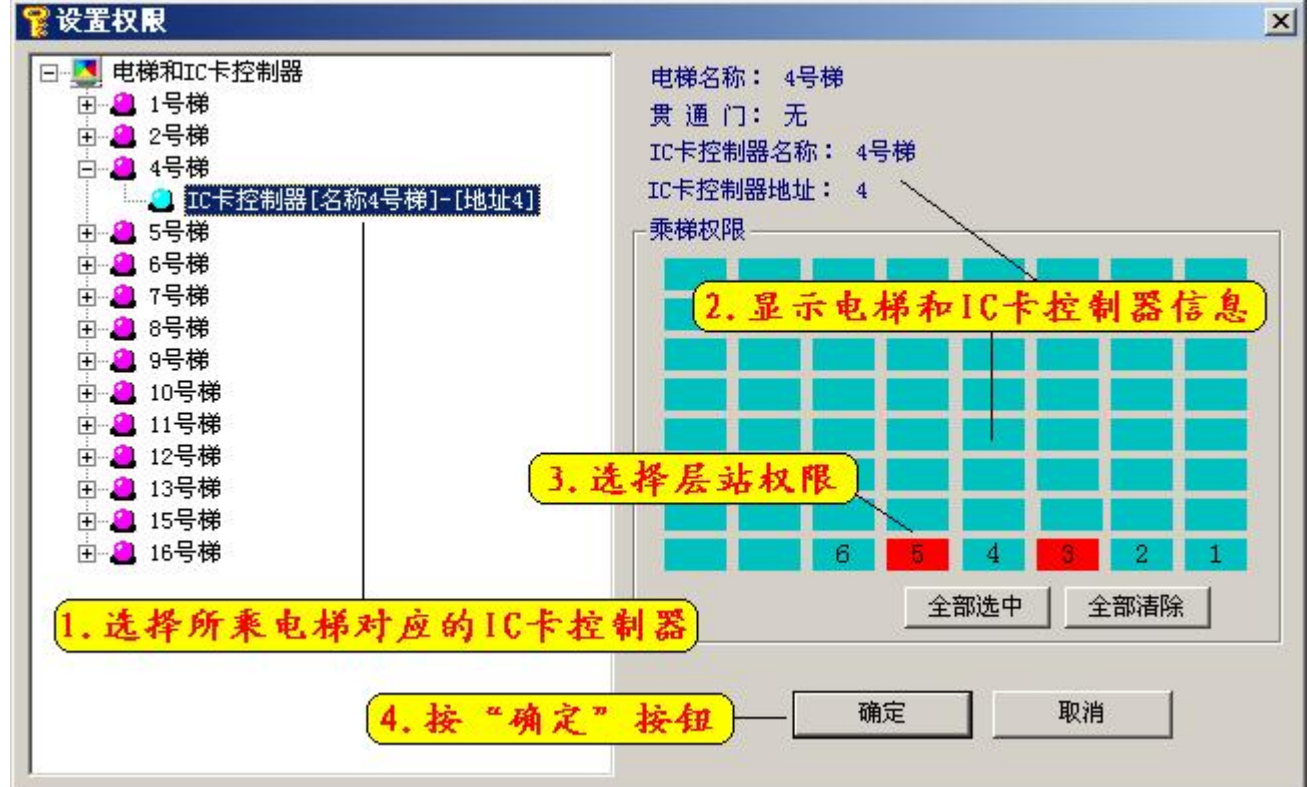

操作步骤:在电梯列表中选中业主权限电梯,选择对应的 IC 卡控制器,在界

面右侧显示该电梯和 IC 卡控制器信息, 鼠标左键单击权限层站, 层站背景进行绿 色 和 红 色 切 换 , 显 示 红 色 为 有 层 站 权限, 显 示 绿 色 为 无 层 站 权 限 。 鼠 标 左 键 单 击 "确定"按钮,完成添加权限操作,鼠标左键单击"取消"按钮,取消添加权限 操 作 。

 $\mathbf c$ ) 删除权限

鼠标左键单击"删除权限"按钮,显示删除提示。

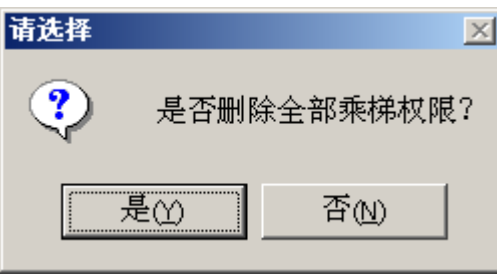

选择"是"删除全部权限,选择"否"取消删除操作。

如果只删除个别权限,操作如下:鼠标移动到乘梯权限列表内欲删除的权限 记录, 单击鼠标右键, 显示"删除乘梯权限"快捷菜单, 选择后进行删除个别权 限 操 作 。

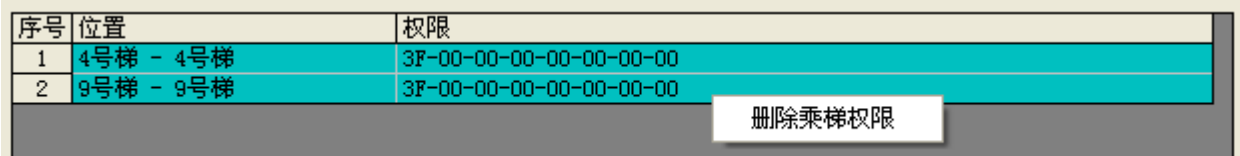

#### 3.选择挂失卡卡号

如果在发新 IC 卡的同时挂失其它 IC 卡, 可以在使用卡列表中选择挂失 IC 卡 卡 号 。

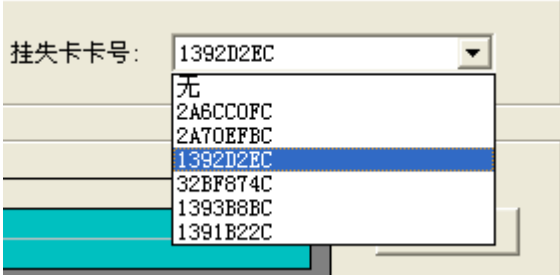

4. 确定发卡

将待发 IC 卡放到读卡器感应区,按"确定发卡"按钮,开始发卡操作。 5. 读 IC 卡

发卡结束后,可以通过"读IC卡"按钮启动读操作,检查发卡是否正确。

#### **4 . 3 . 4 发 卡 常 见 问 题 说 明**

1 .用 户 卡 乘 梯 限 制

用 户 卡 最 多 可 以 配 置 6 台 IC 卡 控 制 器 权 限 , 即 一 张 用 户 卡 最 多 可 以 在 6 台

I C 卡 控 制 器 上 有效刷 卡 。

2.发设置卡后的操作

设置卡发行后,需要到相应的 IC卡控制器上进行刷卡,才能使设置卡的设置 内容生效,具体操作请参考设置卡发卡结束后的提示信息。

> 设置系统标识时的 提 示 信 息 。

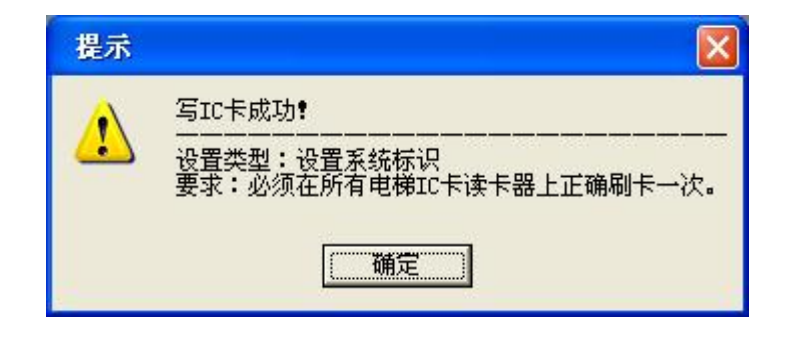

挂 失 、 屏 蔽 【C 卡 时 的 提 示 信 息 。

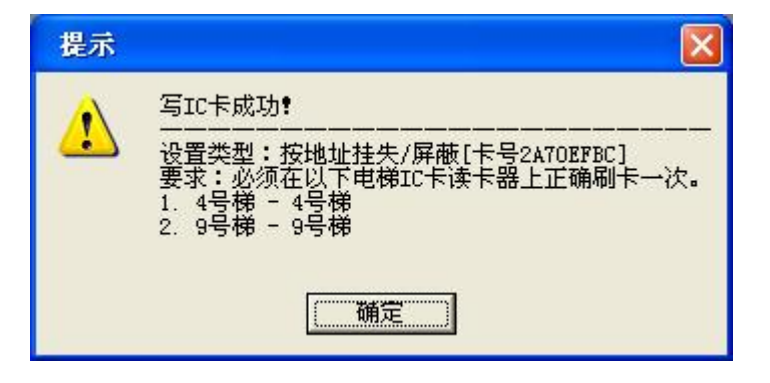

恢 复 IC 卡 时 的 提 示 信 息 。

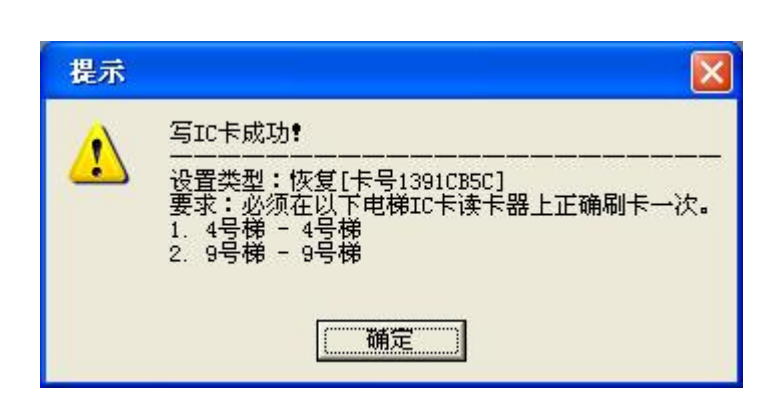

3.发卡过程中常见提示说明

系统使用前要用一些 IC 卡作发卡试验,系统正式使用 时 需要清 理 数 据 库 。 此 时 用 这 些 IC 卡发卡, 就会出现该提 示,选择"是"继续操作即可。

发 卡管理 只 针 对 乘 梯 权 限进行操作,如果不更改乘 梯权限,只改变使用权限,

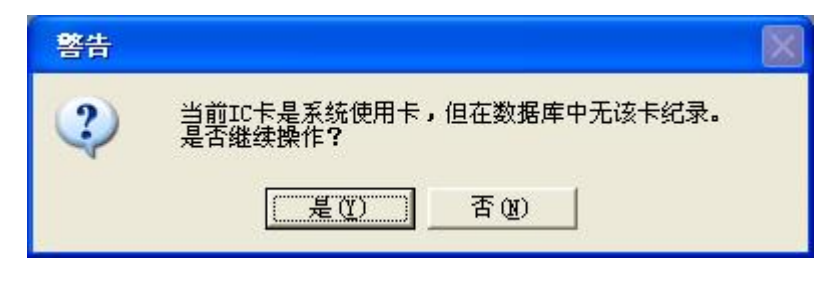

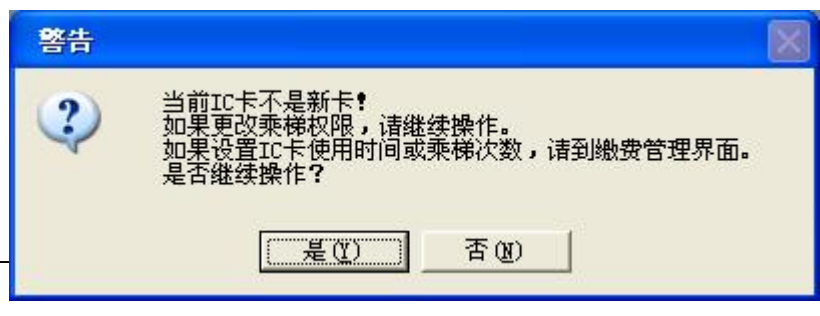

**沈阳蓝光自动化技术有限公司** 

需 要 到 缴 费 管 理 界 面 处 理 。

某一业主使用的 IC卡,重 新 发 给 其 他 业 主 时 显 示 该 信 息 。 如 果 更 改 I C 卡 用 户 选 择 " 是 ", 否 则选择 " 否 "。

挂 失 卡 可 以 通 过 重 新 发 卡 解除挂失, 此时显示该信息。 继续操作后,进行发卡。

挂 失 卡 重 新 发 卡 , 发 卡 成 功后, 显示该信息。必须按要 求到相应的 ⅡC 卡控制器上正 确 刷 卡 一 次, 才 能 恢 复 该 卡 。

某 一 业 主 使 用 的 IC 卡,重新发给物业部 门 使 用 时 显 示 该 信 息 。 如 果 更改用户 选 择 " 是 ", 否 则选择 " 否 "。

# **4 . 4 缴 费 管 理**

发卡管理只针对乘梯权限进行操作。发卡后的使用权限如下表:

警告

?

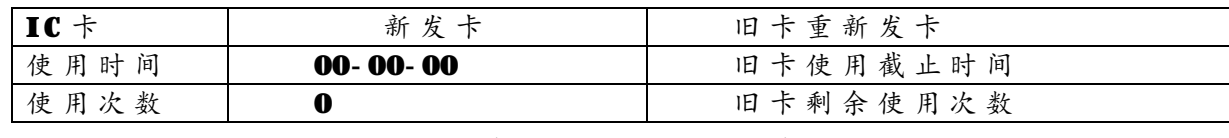

如果更改使用权限,需要在缴费管理界面进行缴费操作,操作界面如下。

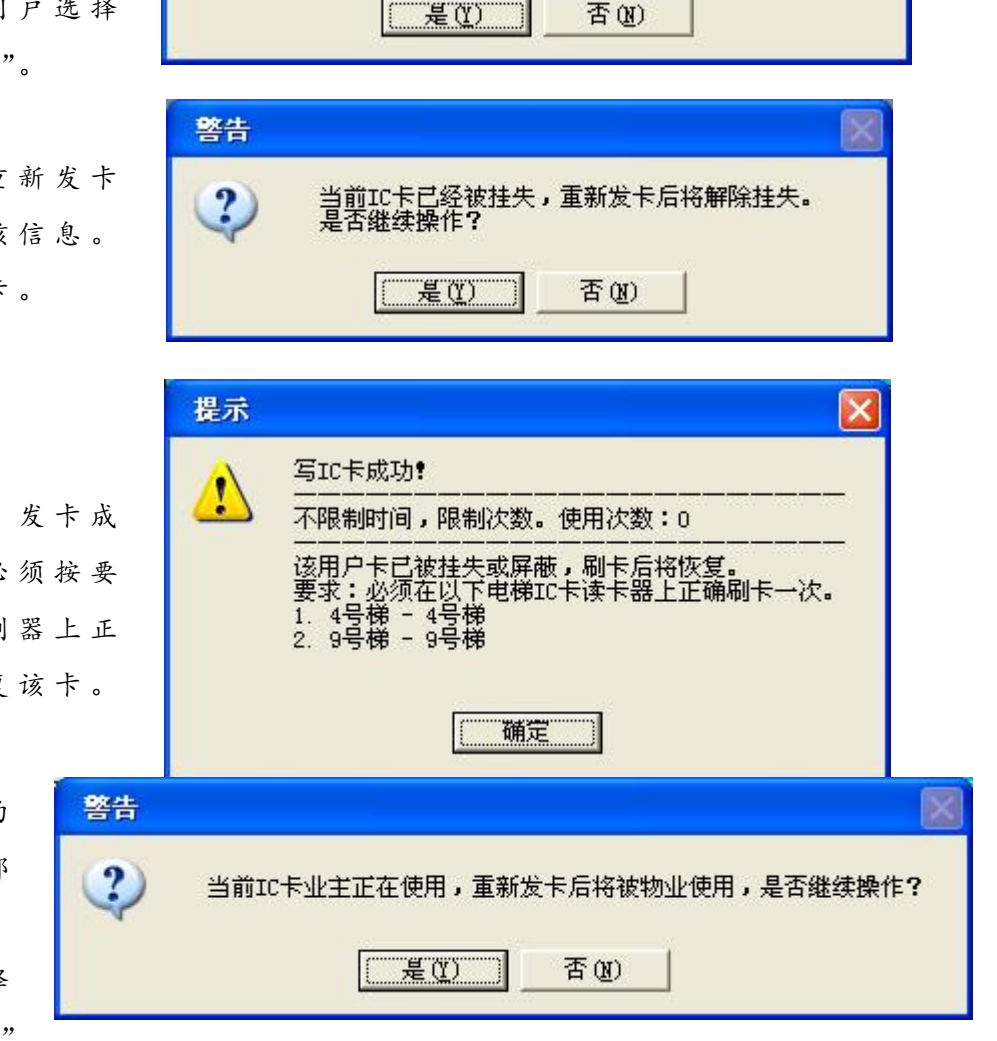

当前IC卡不是该用户卡,重新发卡后将更改使用用户<mark>:</mark><br>是否继续操作?

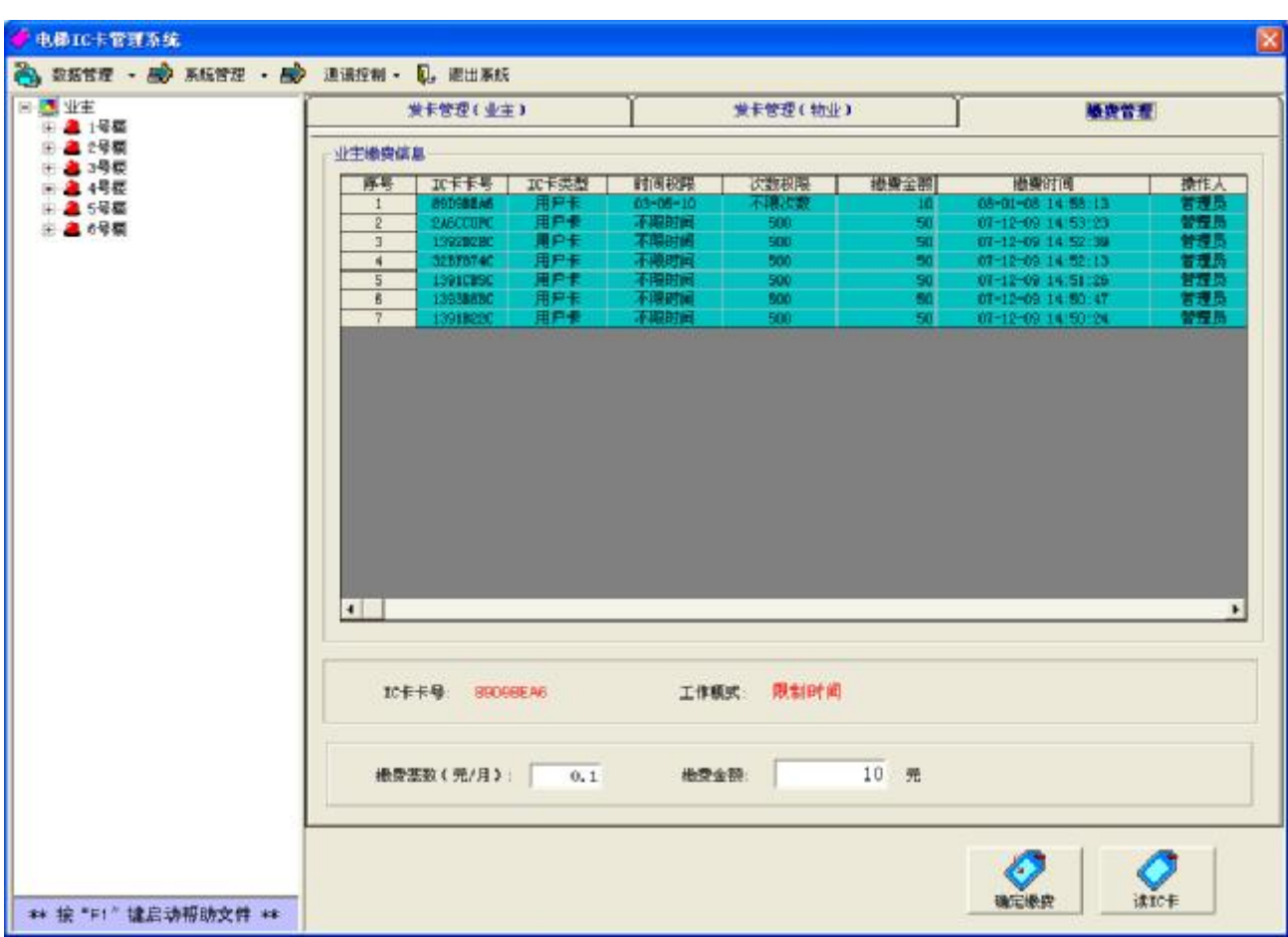

缴 费 步 骤 :

1. 输入缴费金额

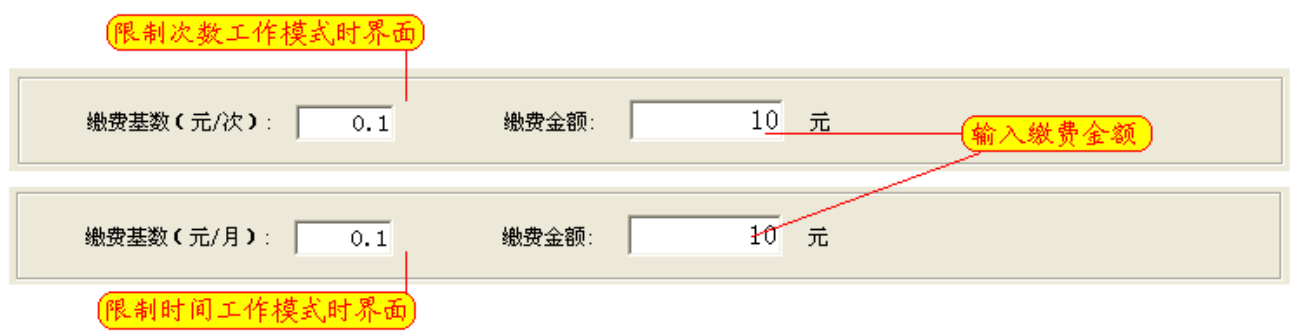

2. 将待缴费 IC 卡放到读卡器感应区, 按"确定缴费"按钮, 显示缴费界面。 对于限制次数工作模式,本次使用有效次数为 IC 卡内剩余次数加上本次使用 次数,界面如下,如果次数不正确,可以在界面更改。鼠标左键单击"确定"按 钮,完成缴费操作;鼠标左键单击"取消"按钮,取消缴费操作。

*电梯 IC 卡控制系统使用说明* 

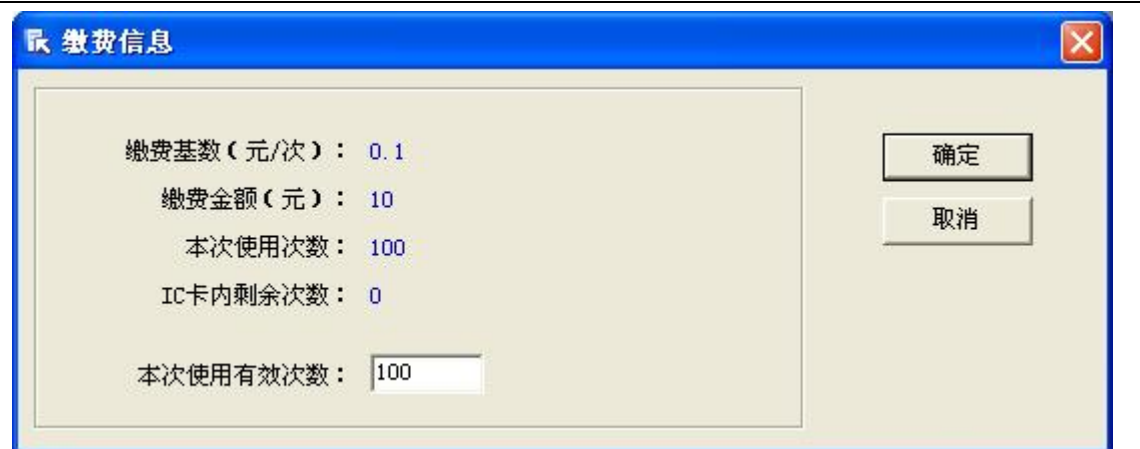

对于限制时间工作模式, 本次使用时间为 IC 卡内截止时间加上本次使用时 间,界面如下,如果使用截止时间不正确,可以在界面更改。鼠标左键单击"确 定"按钮,完成缴费操作;鼠标左键单击"取消"按钮,取消缴费操作。

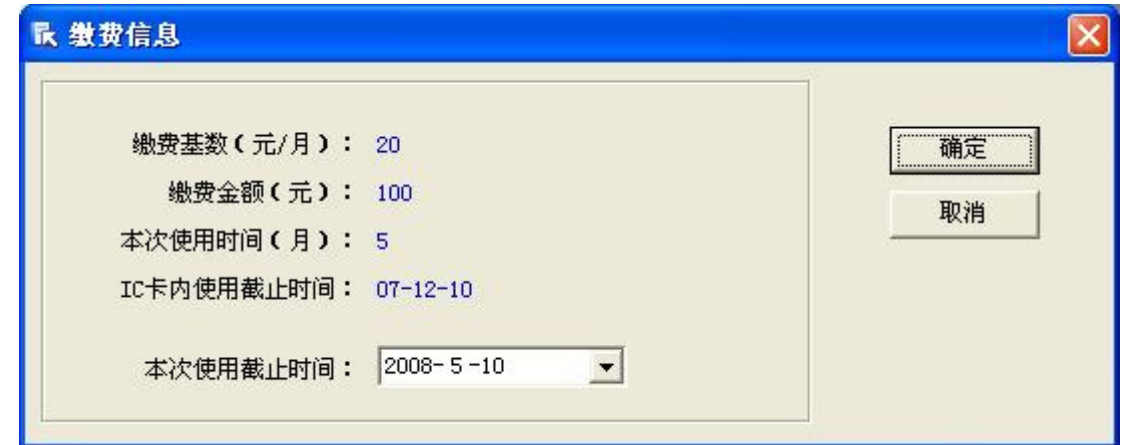

# **4 . 5 数 据 管 理**

# **4 . 5 . 1 发 卡 信 息 和发卡 记 录 查 询**

选择"数据管理→IC卡信息"后,进入发卡信息和发卡记录查询界面。

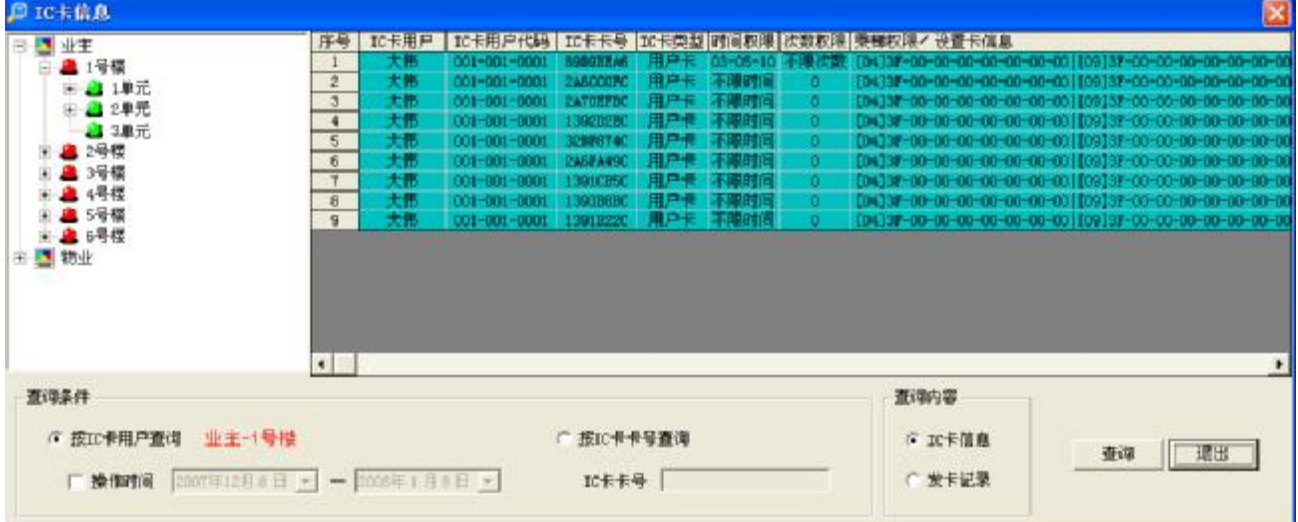

查 询 操 作 步 骤 :

1.选择查询方式

选择按 IC 卡 用 户 查 询 © 按IC卡用户查询, 或 选 择 按 IC 卡 卡 号 查 询 © 按IC卡卡号查询。

如果选择按 IC 卡卡号查询,需要在 IC 卡卡号输入区输入 IC 卡卡号:如果选择按 I C 卡 用 户 查 询 , 需 要 选 择 I C 卡 用 户 和 操 作 时 间 。

 $2.$ 选择 IC 卡 用 户 (按 IC 卡 用 户 查 询 方 式)

可以选择一栋楼、一个单元、一户业主进行查询, 也可以选择对设置卡或公 共 卡 进 行 查 询 。操作 方 法 如 下图所 示 。

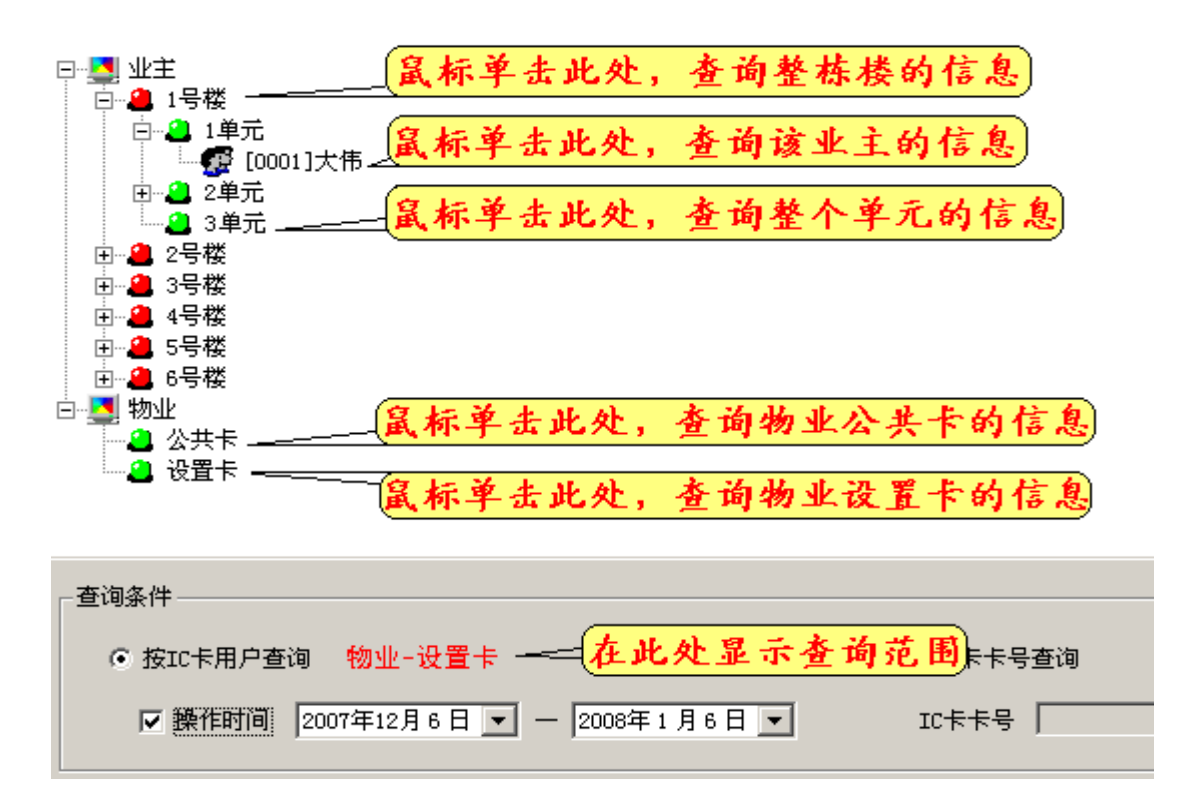

3. 选择操作时间(按 IC 卡用户查询方式)

如 果 选 择 操 作 时 间 , 应 选 中 操 作 时 间 复 选 框 【 <u>譟作时间</u> , 并 选 择 时 间 范 围 : 如 果 不 选 择 操 作 时 间, 则 不 选 中 操 作 时 间 复 选 框 □ <mark>躁作时间</mark>

4. 输入查询的 IC 卡卡号(按 IC 卡卡号查询方式)

在IC卡卡号输入区输入IC卡卡号。

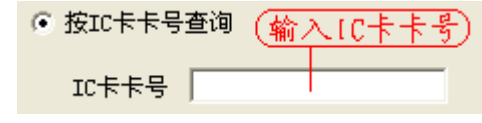

5 .选 择 查询内 容

可 以 选 择 I C 卡 信 息 或 发 卡 记 录 。

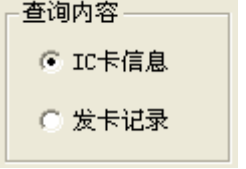

6. 鼠标左键单击"查询"按钮。

## **4 . 5 . 2 缴 费 信 息 和 缴 费 记 录 查 询**

选择"数据管理→缴费信息"后,进入缴费信息和缴费记录查询界面。

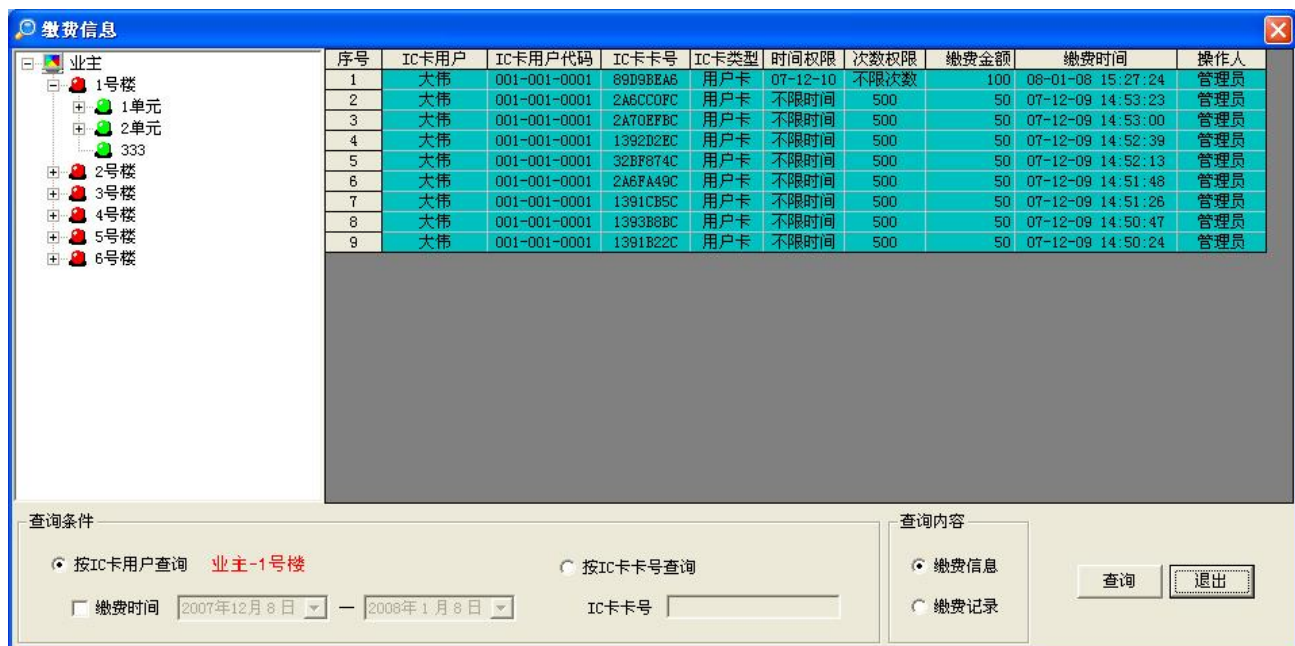

查 询 操 作 步 骤 :

1 .选 择 查 询 方 式

选 择 按 IC 卡 用 户 杏 询 © 按IC卡用户查询, 或 选 择 按 IC 卡 卡 号 杏 询 © 按IC卡卡号查询。 如果选择按 IC 卡卡号查询,需要在 IC 卡卡号输入区输入 IC 卡卡号:如果选择按 I C 卡 用 户 查 询 , 需 要 选 择 I C 卡 用 户 和 缴 费 时 间 。

2.选择 IC 卡用户(按 IC 卡用户查询方式)

可以选择一栋楼、一个单元、一户业主进行查询, 也可以选择对设置卡或公 共 卡 进 行 查 询 。操作 方 法 如 下图所 示 。

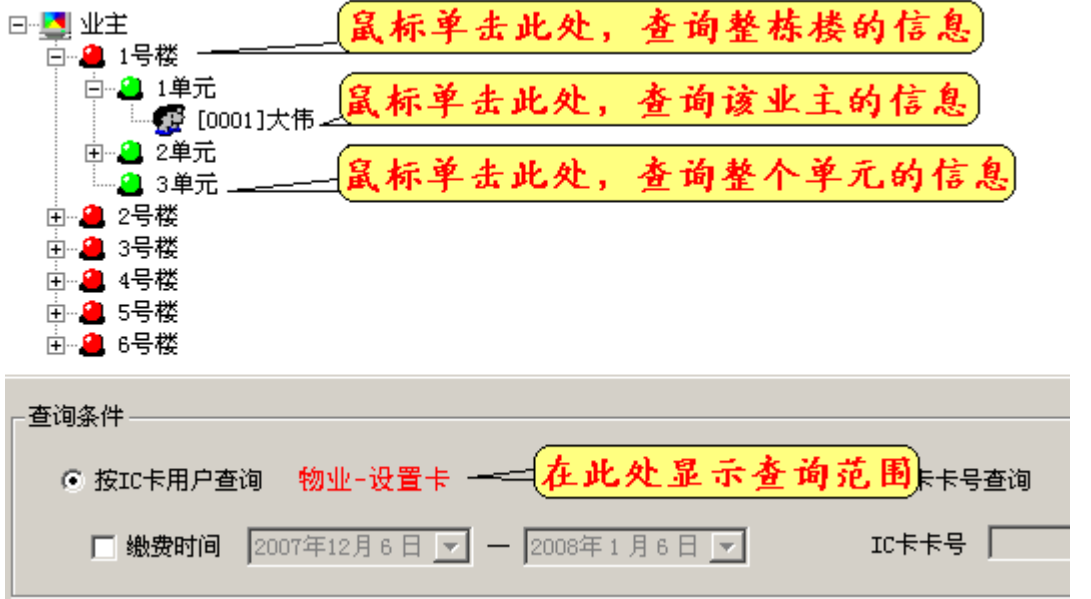

3. 选择缴费时间(按 IC卡用户查询方式)

如 果 选 择 缴 费 时 间 , 应 选 中 缴 费 时 间 复 选 框 区 熟费时间, 并 选 择 时 间 范 围 ; 如

果不选择缴费时间,则不选中缴费时间复选框□缴费时间。

4. 输入查询的 IC 卡卡号(按 IC 卡卡号查询方式)

在IC卡卡号输入区输入IC卡卡号。

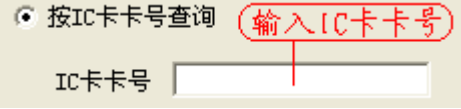

5 .选 择 查询内 容

可 以 选 择 缴 费 信 息 或 缴 费 记 录 。

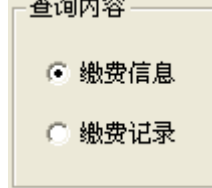

6. 鼠标左键单击"查询"按钮。

### **4 . 6 通 讯 控 制**

# **4 . 6 . 1 I C 卡 控制器 内 部信息**

选择"通讯控制→IC卡控制器内部信息"后,进入该功能界面,利用该界面 和 某 一 台 I C 卡 控 制 器 通 讯 可 以 得 到 该 台 I C 卡 控 制 器 内 部 信 息 ,下图为 连 接 方 法 。 (其中"USB/CAN 跳线设置"参见 SJT-CIC-VO 检验规程.doc 文档中附图 1)

1 .读 使 用信息

鼠 标 左 键 单 击 按 钮 ,进 行 读 操作,显 示 该 I C 卡 控 制 器 的 刷

卡 信 息 。

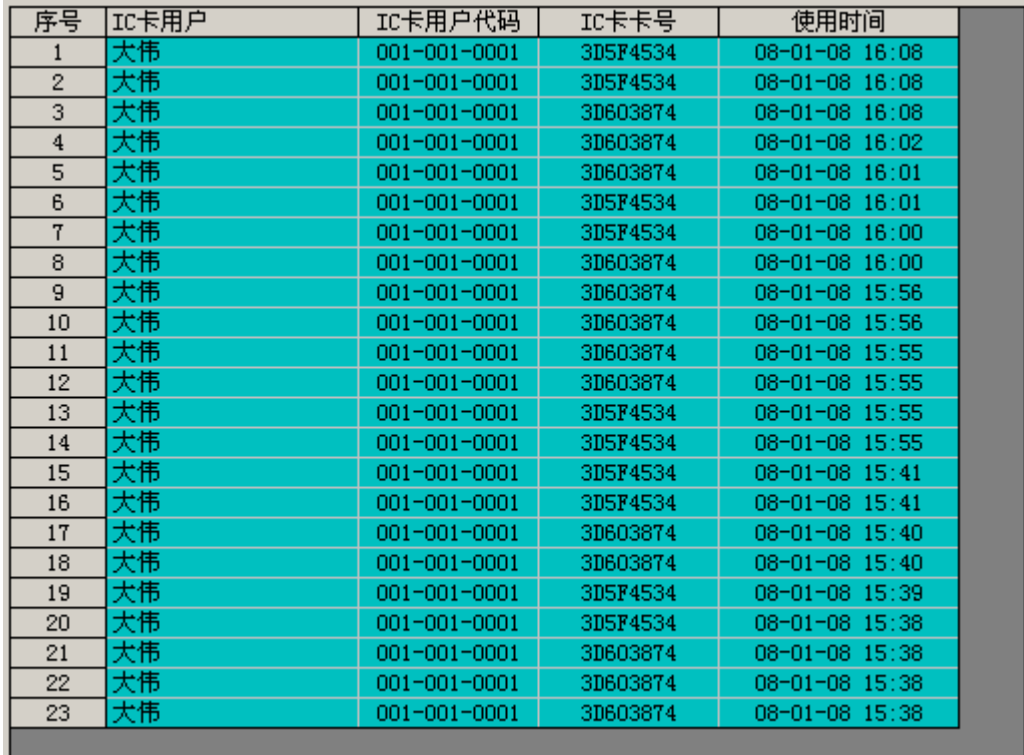

2. 读控制信息

鼠 标 左 键 单 击 按 钮 , 进 行 读 操作, 首 先 读 I C 卡 控 制器的

系统标识,并显示读取结果。

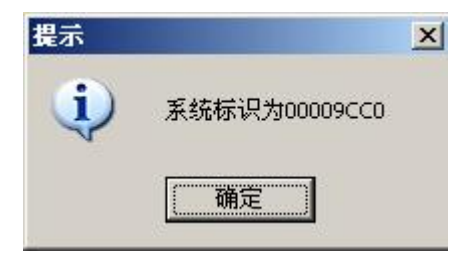

然后读取 IC 卡控制器内的挂失和屏蔽卡信息。

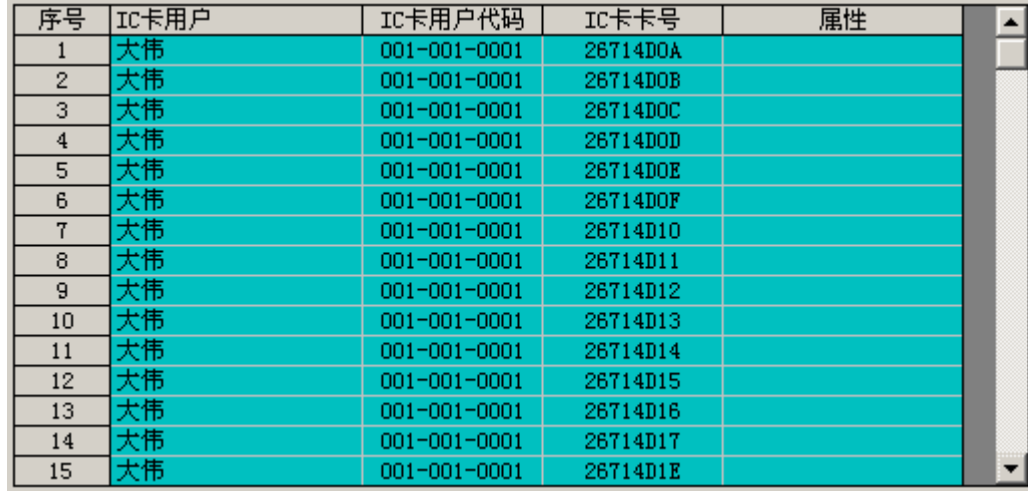

# 3. 读 IC 卡 控 制 器 内 部 时 间

鼠 标 左 键 单 击 按 钮 , 进 行 读 操作, 并 显 示 读 取 结 果 。

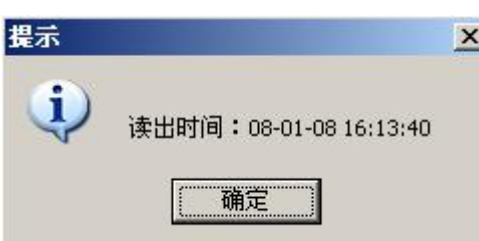

#### 4.校正 IC卡控制器内部时间

鼠 标 左 键 单 击 <mark>校正IC卡控制器内部时间</mark><br>家 钮 、 进 行 校 正 操 作 、 操 作 成 功 后 将 【C 卡 控 制 器 内 部 时 间 设 置 为 计 算 机 当 前 时间。 5. 清控制信息指针

鼠 标 左 键 单 击 按 钮 , 进 行 相 应 操 作 , 操 作 成 功 后 将 控 制 信

息 指 针 归 零 。

6 .清 使 用 信 息 指 针

鼠 标 左 键 单 击 <mark>\_\_\_\_\_\_\_\_\_\_\_\_\_\_\_\_\_\_\_\_\_\_\_\_\_\_\_</mark>按 钮 , 进 行 相 应 操 作 , 操 作 成 功 后 将 使 用 信

息 指 针 归 零 。

# **4 . 6 . 2 通 讯 端 口**

选择"通讯控制→通讯端口"后,进入设置计算机串行端口功能界面。

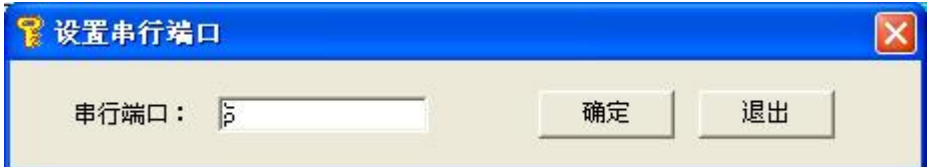

从设备管理器中查看电梯 IC发卡器所占用的虚拟串口,输入对应的串行端口 号后, 鼠标左键单击"确定"按钮,完成设置操作。

# **4 . 7 退 出 系 统**

鼠标左键单击"退出系统"按钮,确认后退出电梯 IC卡管理系统。

# **4 . 8 系 统 帮 助**

按"H1"键运行帮助文件。